## **Getting Started**

**This is a brief document designed to quickly get you started setting up your valve manifold with an integrated Numatics' G2-2 DeviceLogix communication node.** 

#### **1) Initial Unpacking and Inspection**

- **1) Examine exterior of package for signs of damage. Report any damage to shipping carrier.**
- **2) Remove wrapped manifold assembly from box.** 
	- **a) Remove manifold assembly from anti-static packaging**
	- **b) Retain documentation for installation and configuration**
- **3) Examine manifold assembly for any shipping damage such as:** 
	- **a) Bent pins or connectors**
	- **b) Report any damage to shipping carrier immediately**
- **4) Examine manifold assembly for proper ordered configuration. (Valves, I/O, Protocol, etc.)**

#### **2) G2-2 Introduction**

**Below is an example of a 2012 series valve manifold. This fieldbus manifold series is capable of addressing a total of 224 I/O. The manifold can be viewed as having two sections to it, the Valve Side and the Discrete I/O Side. The Valve Side supports a maximum of 32 solenoid coils and the Discrete I/O Side supports a maximum of 6 modules totaling 192 Outputs, 96 Inputs, or various combinations if used as a DeviceNet node. When being used as a DeviceLogix node the Discrete I/O Side is capable of 48 bindable outputs and 96 bindable inputs. The communication module has two connectors: a 5-pin communication connector and a 4-pin power connector. Pin-outs for these, along with I/O connectors, are labeled on the side of the respective modules.** 

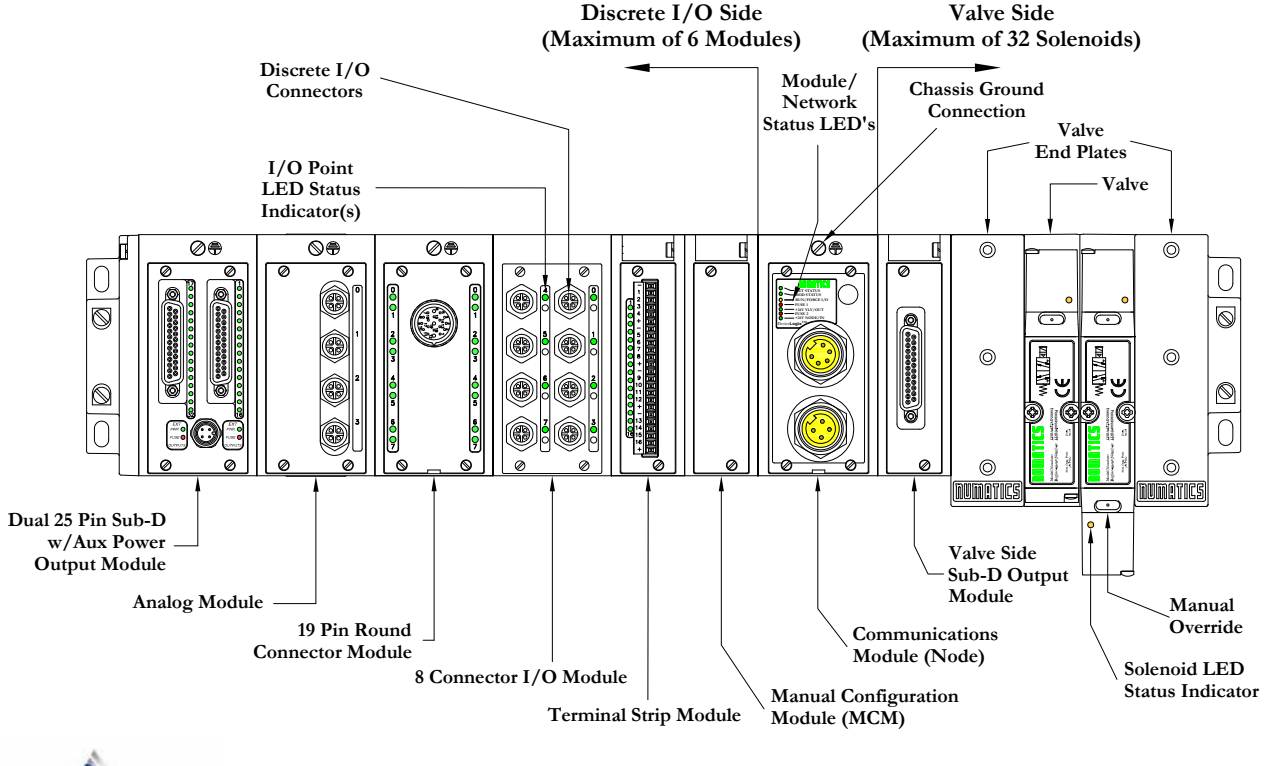

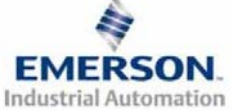

### **3) MCM - Manual Configuration Module (Optional)**

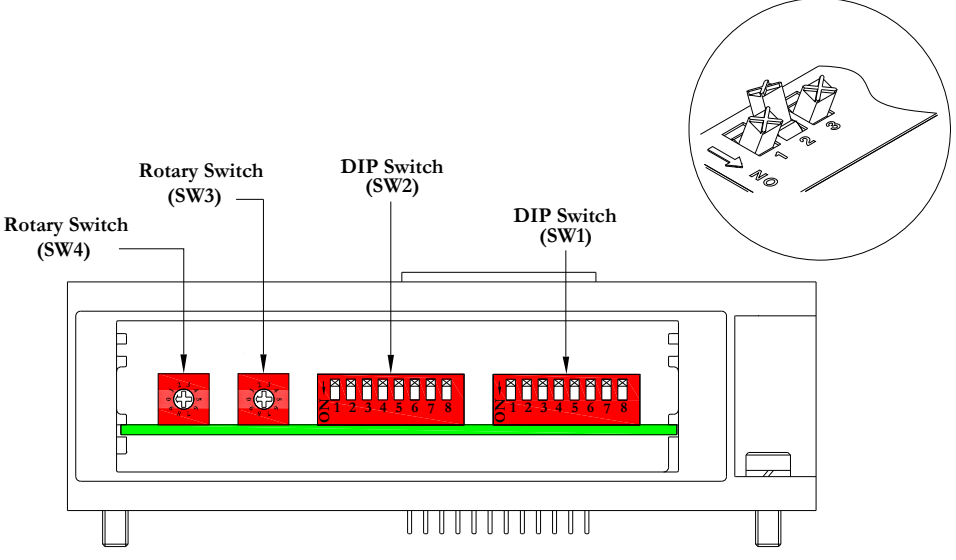

**All DIP switches shown in the "OFF" position**

**The MCM is the module that allows the user to manually set baud rate, MAC ID and other user definable options, without the need for software configuration. If software configuration is preferred, this module is not necessary. The MCM consists of two DIP switch sets (SW1 and SW2) and two rotary switches (SW3 and SW4).** 

**MCM Module Part Numbers** 

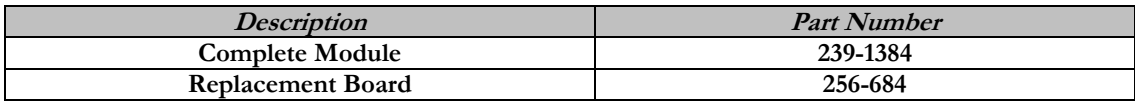

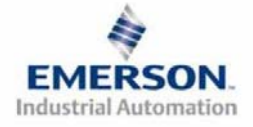

#### **MCM Settings**

**DIP Switch Settings (SW1)** 

**Baud Rate:** 

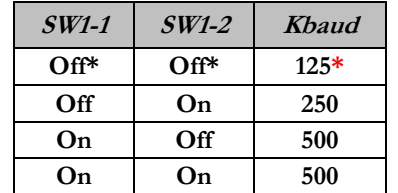

**Autobaud:** 

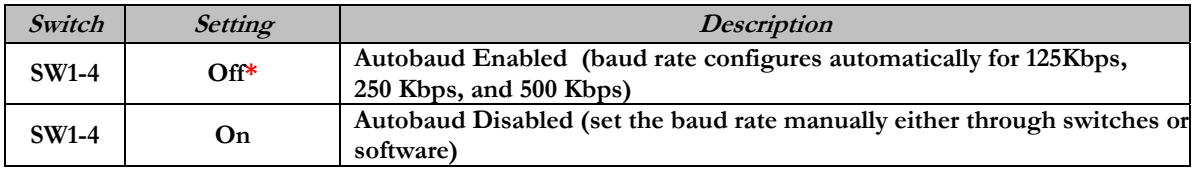

**Manual or Software Configuration:** 

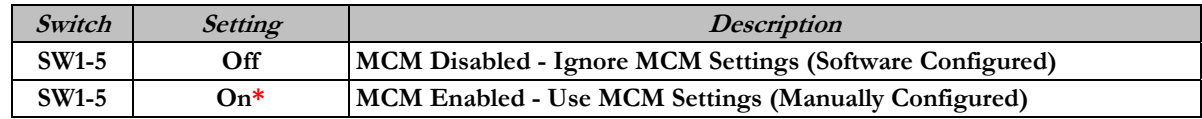

**DIP Switch Settings (SW2) – No Function** 

**Rotary Switch Settings (SW3 and SW4)** 

**MAC ID (Network Address):** 

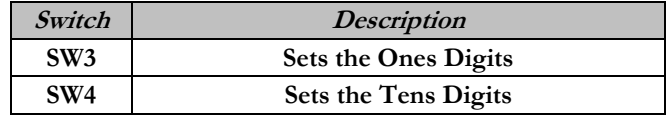

 **\*Factory Default Settings**

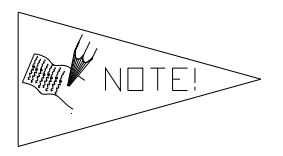

**Address is set to a default setting of 63 prior to shipment. Rotary switch settings over 63, default to 63**

**DIP and rotary switch settings do not take effect until power is cycled (turned OFF and ON).**

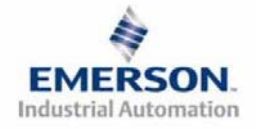

#### **4) Self-Test Mode**

**An internal diagnostic tool can also be enabled using the optional MCM module. This tool allows the user to confirm that all of the Inputs and Outputs on the manifold are fully functional without needing a network connection or controller. There are two test modes that the user can choose using SW2-8. The "Output" test mode tests all the outputs by sequentially turning them ON one at a time. The "Input/Output" test mode tests the inputs by causing all of the outputs to toggle between even and odd values when any input is made.** 

**To use the Self-Test Mode, the user must first set some initial conditions using the MCM module. Follow these steps to obtain the needed initial condition settings. Remember to remove power from the manifold before making changes to the MCM when setting these initial conditions.** 

#### **1) Disconnect power and air from the manifold!**

- **2) Record current MCM settings.**
- **3) Set the rotary switches to 99 (SW3 and SW4).**
- **4) Make sure that SW1-5, SW2-1, and SW2-7 are in the "ON" position.**
- **5) Select the desired test mode with SW2-8 (see table below)**

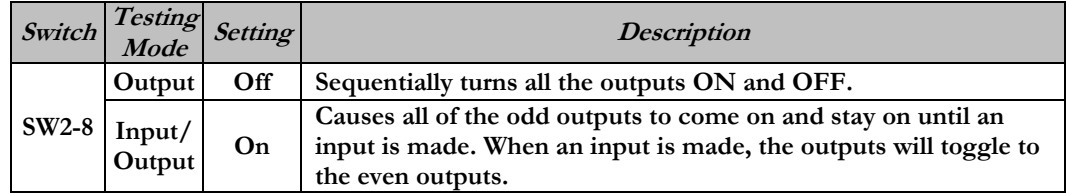

**6) Make sure that all of the other switches are in the "OFF" position.** 

**The initial conditions are now set. To enable the Self-Test Mode, apply power to the manifold and make the following changes while the module status LED is blinking (within 5 to 10 seconds of power up):** 

- **1) Set SW2-6 to the "ON" position.**
- **2) Set SW2-7 to the "OFF" position.**

**Once Self-Test Mode is enabled, the module status LED will flash red/green until Self-Test Mode is terminated by removing power to the unit. Remember to return the MCM settings to their original settings to return the communication node to normal operation.** 

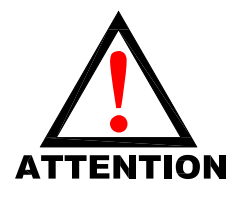

**Air should be disconnected to the manifold when attempting to run the Self-Test Mode to prevent unwanted motion. Communication lines should be disconnected before attempting to run the Self-Test Mode.** 

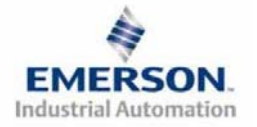

## **5) I/O Mapping Example**

#### **Example:**

#### **Assumed Settings**

- **Single Z-BoardsTM used with single solenoid valves**
- - **Double Z-BoardsTM used with double solenoid valves**

**For simplicity, two mapping formats are given to match appropriate software tools (i.e. DeviceLogix is for the logic editor function within RSNetworxTM for DeviceNet).** 

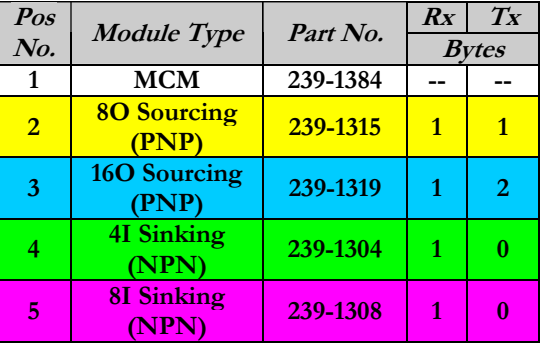

#### **Manifold I/O Configuration**

**Discrete I/O Configuration**

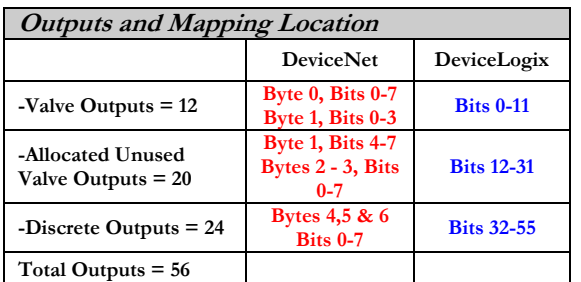

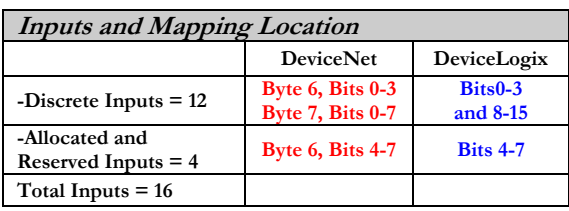

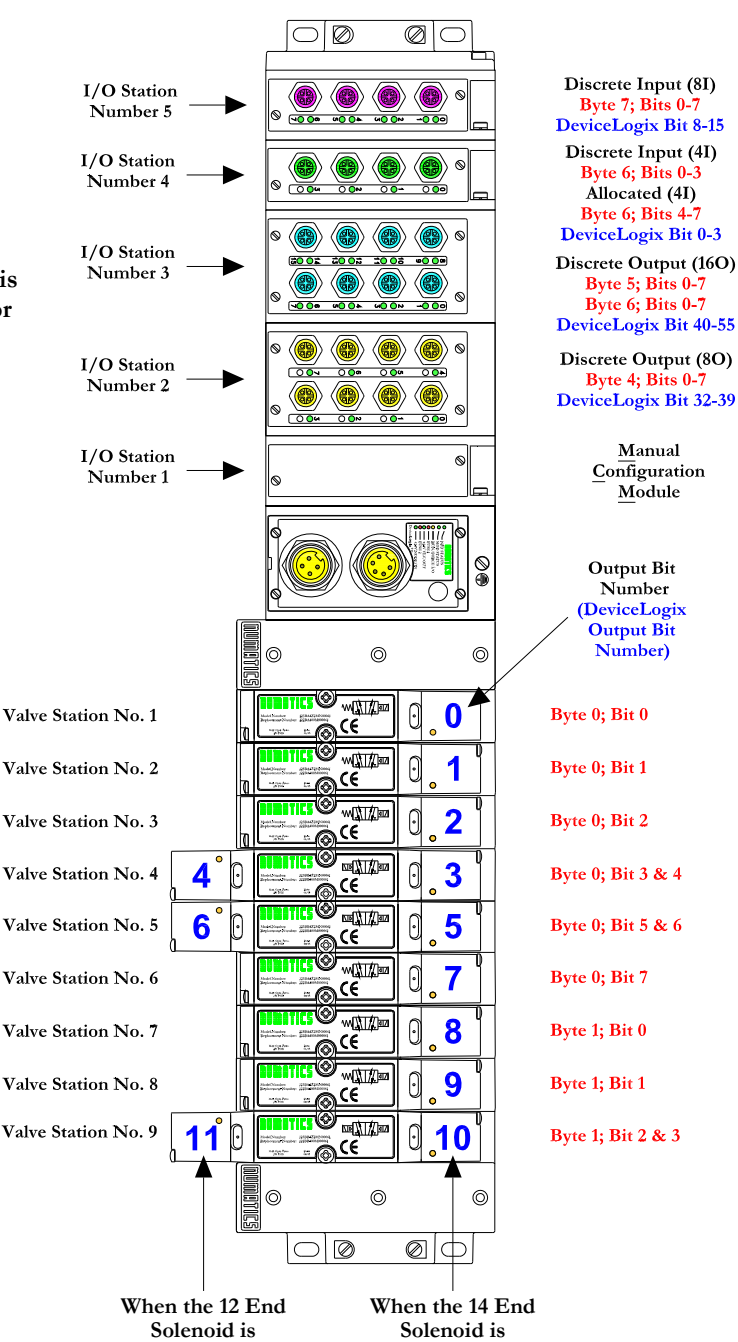

**energized, the 4 port is pressurized. energized, the 2 port** 

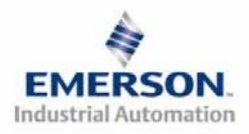

**3835054 TDG22DLQS3-0 1/07 Subject to change without notice** 

**is pressurized.**

### **DeviceLogix (Logic Editor) I/O Mapping Table Example Continued**

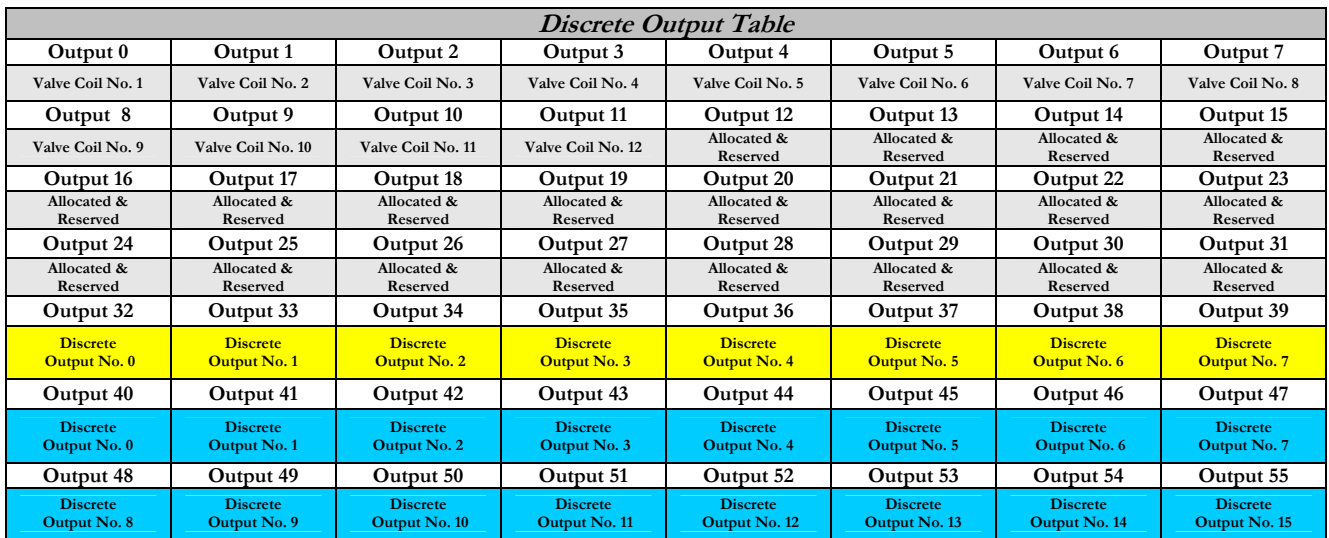

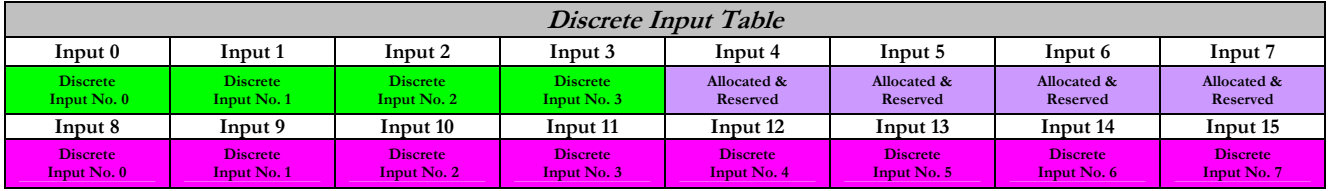

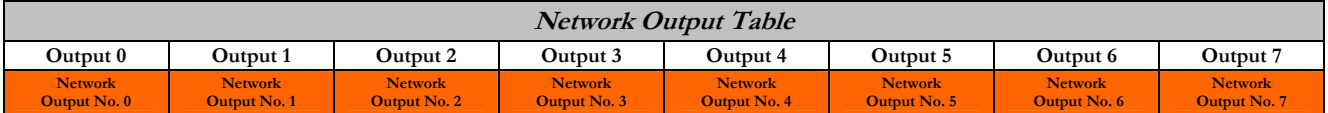

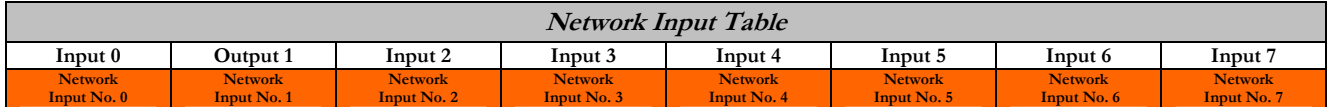

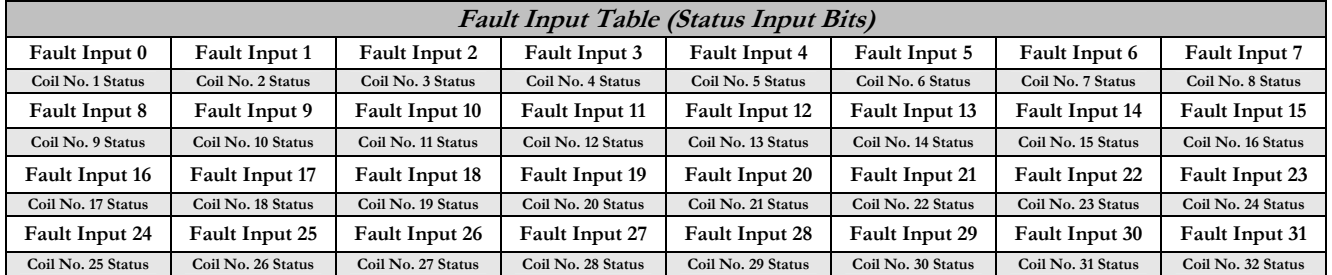

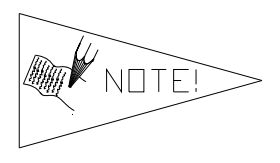

**The "Network Outputs" are data coming from the communications node and reported to the Master Input Data file. The "Network Inputs" are data coming from the Master Output Data file to the communications node. They are used for handshaking communication between master (scanner) and slave (node) if DeviceLogix is used on a DeviceNet network.** 

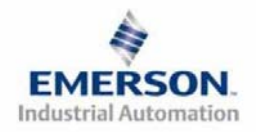

**3835054 TDG22DLQS3-0 1/07 Subject to change without notice** 

### **DeviceNet I/O Mapping Table Example Continued**

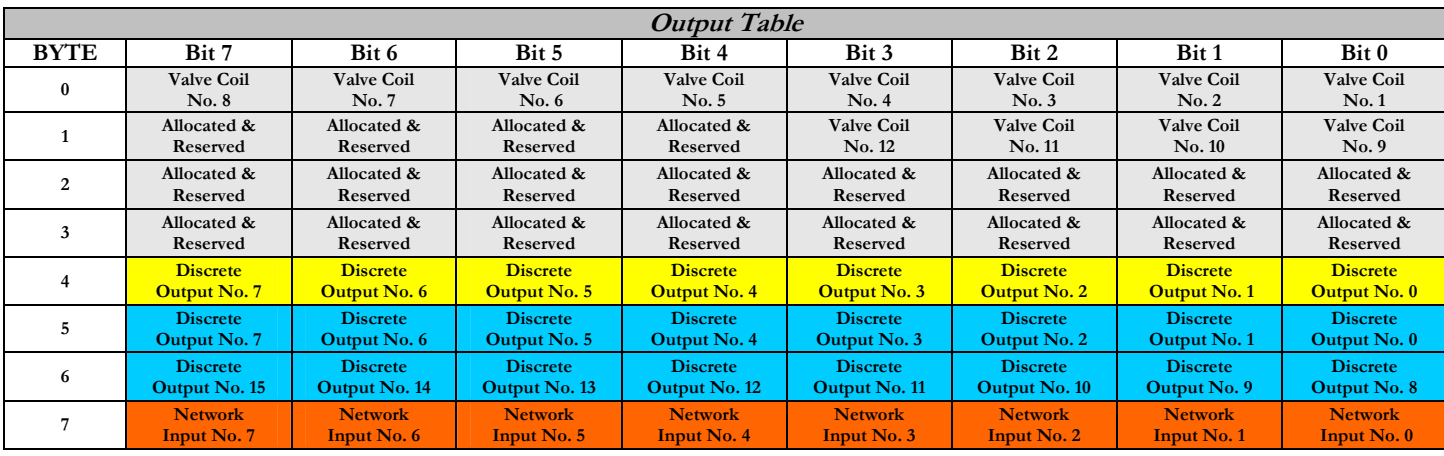

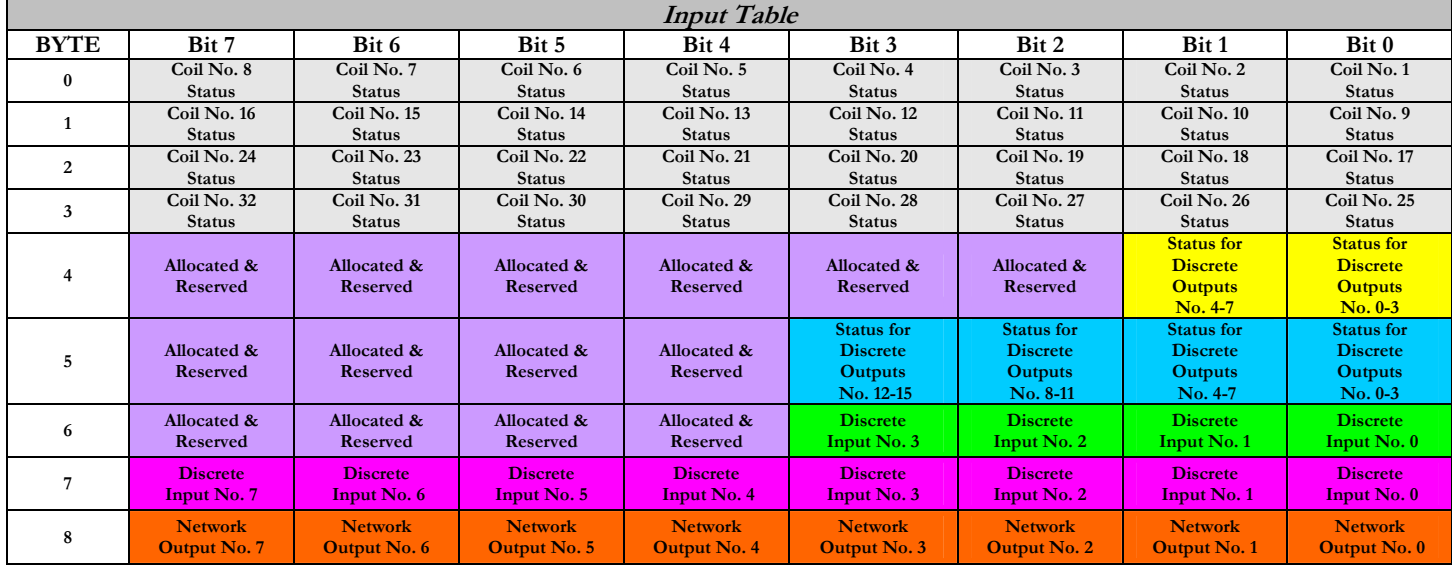

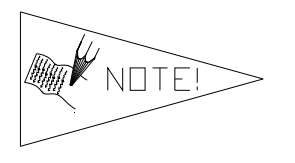

**The "Network Outputs" are data coming from the communications node and reported to the Master Input Data file. The "Network Inputs" are data coming from the Master Output Data file to the communications node. They are used for handshaking communication between master (scanner) and slave (node) if DeviceLogix is used on a DeviceNet network.** 

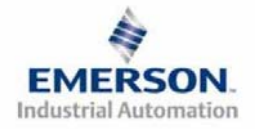

### **6) Output Short Circuit Protection (Status Input Bits)**

**Status Input Bits report the integrity of the load being driven by the output driver. They must be mapped to the scanner as part of the Input Size Value. Please refer to the table below for Status Input Bit action during fault condition:** 

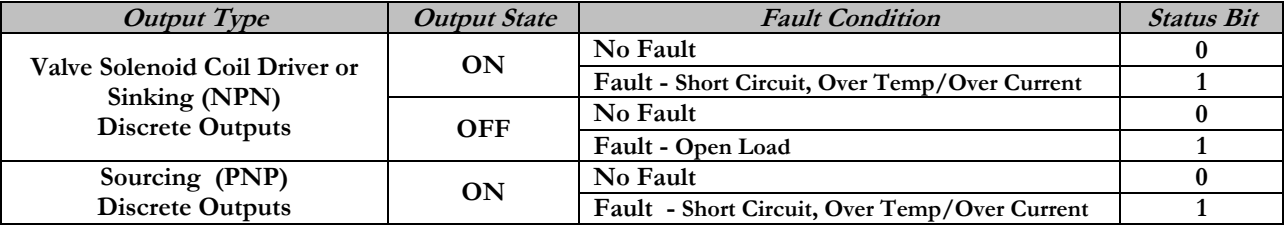

#### **7) Ground Wiring**

**All Numatics Inc. communication nodes should be grounded during the installation process. These grounding guidelines can be found in National Electrical code IEC 60204-1 or EN 60204-1. There also is a, "ATTENTION: CONNECT TO EARTH GROUND FOR PROPER GROUNDING OF UNIT", label attached to the chassis ground connection point on the G2-2 series communication node housing. This label also points out where the grounding guidelines can be found.** 

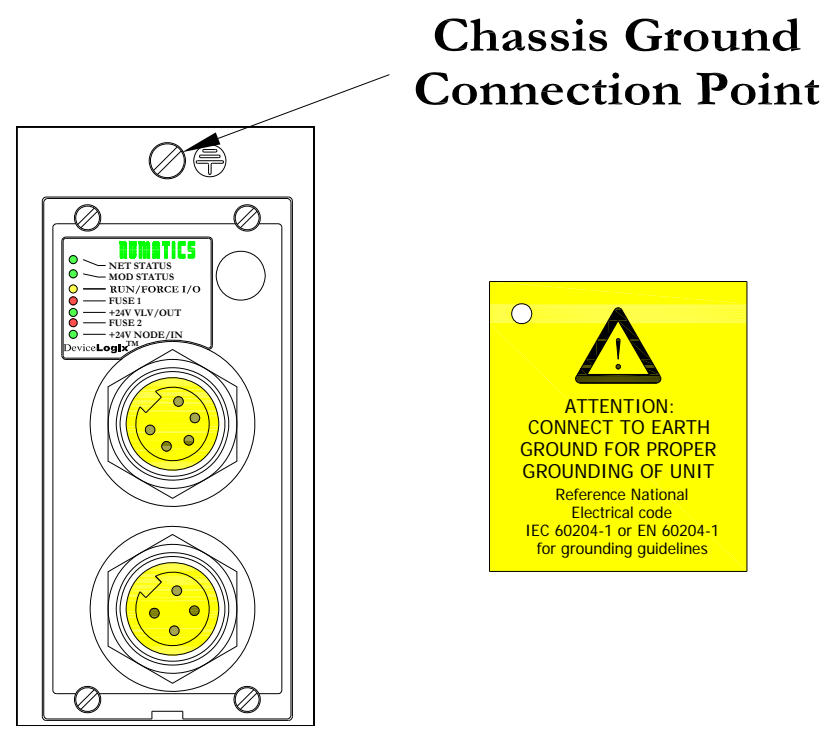

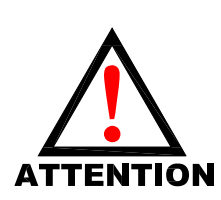

**Proper grounding will alleviate and prevent many intermittent problems with network communication.**

**When grounding to a machine frame, please ensure that the machine frame itself is already properly grounded.**

**Better grounding can be achieved when larger diameter (lower gauge) wire is used.**

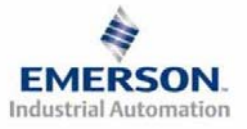

**3835054 TDG22DLQS3-0 1/07 Subject to change without notice** 

### **8) Communication Module Connector Pin-Outs**

**DeviceNet Communication Connector Pin-Out** 

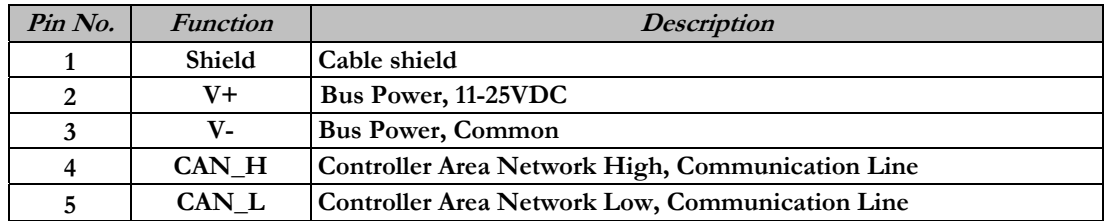

**Auxiliary Power Connector Pin-Out** 

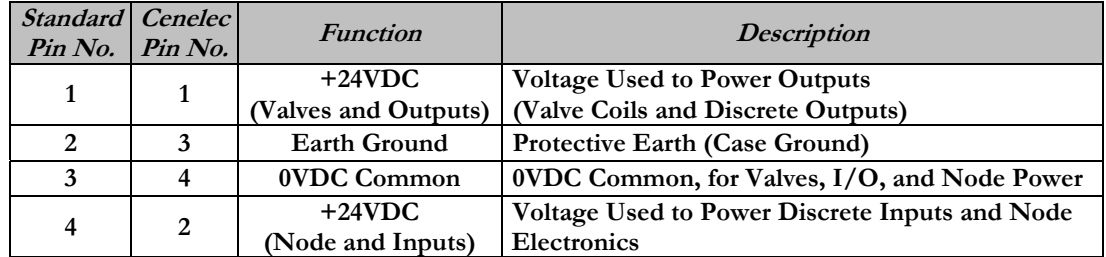

Pin-Out  $(Std.)$ 

Pin-Out  $(Micro Opt.)$ 

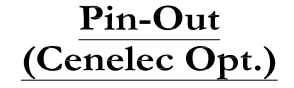

Com. - MINI Aux. - MINI

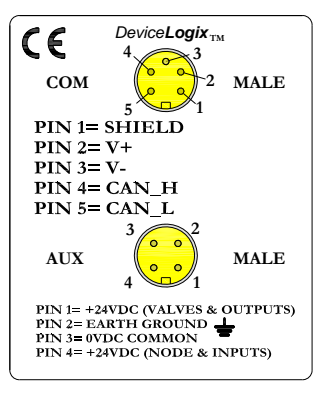

Com. - 12mm, Micro Aux. - MINI

**4 1**

**2**

**3**

 $\sum_{1}^{1}$  **2** 

 $PIN 4= CAN_H$ 

PIN 5= CAN\_L

**4**

**3**

**AUX**

**COM**

 $PIN 2 = V +$ 

 $PIN 3 = V$ 

 $\epsilon$ 

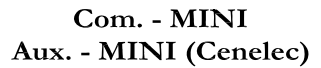

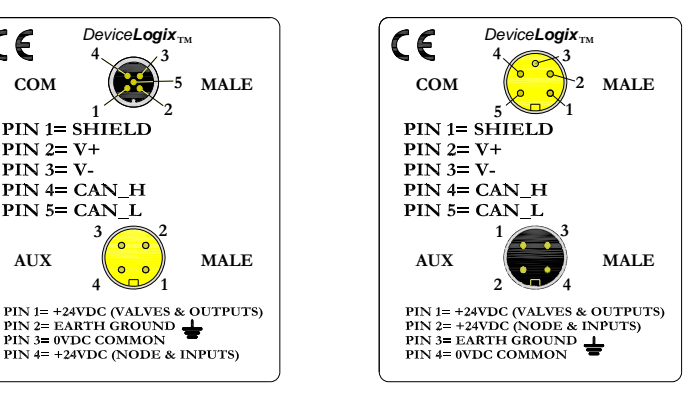

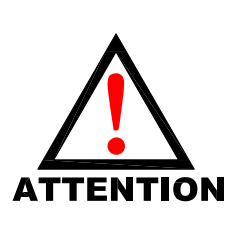

**Maximum current capacity on the 0VDC common pin of auxiliary power connector is 8 Amps. The combined draw of the +24VDC Valves & Outputs and +24VDC Node & Inputs pins cannot exceed 8 Amps, at any given moment in time.** 

**The auxiliary power Node & Inputs pin supplies power to the node electronics. This pin must be powered at all times for communication node to be functional.**

**The Cenelec power connector has a black insert and the standard power connector has a yellow insert.**

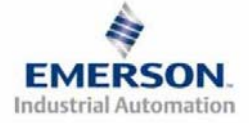

**3835054 TDG22DLQS3-0 1/07 Subject to change without notice** 

 **Page 9 www.numatics.com/fieldbus**

### **9) LED Functions**

**Upon power up, the LEDs indicate the status of the unit. There are seven LEDs on the G2-2 DeviceLogix node; Network Status, Module Status, Run/Force I/O, two for internal fuse integrity, and two for Aux. Power status.** 

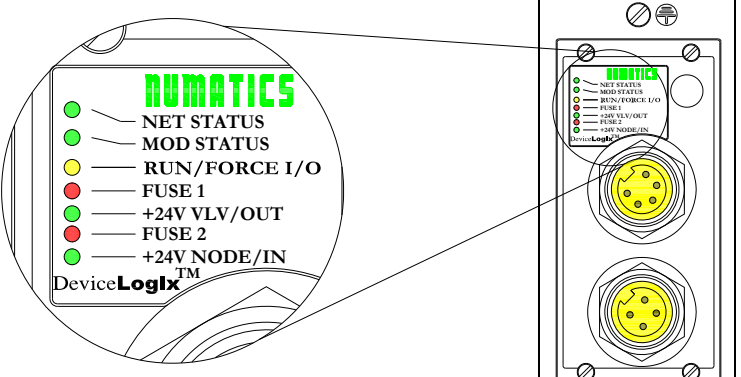

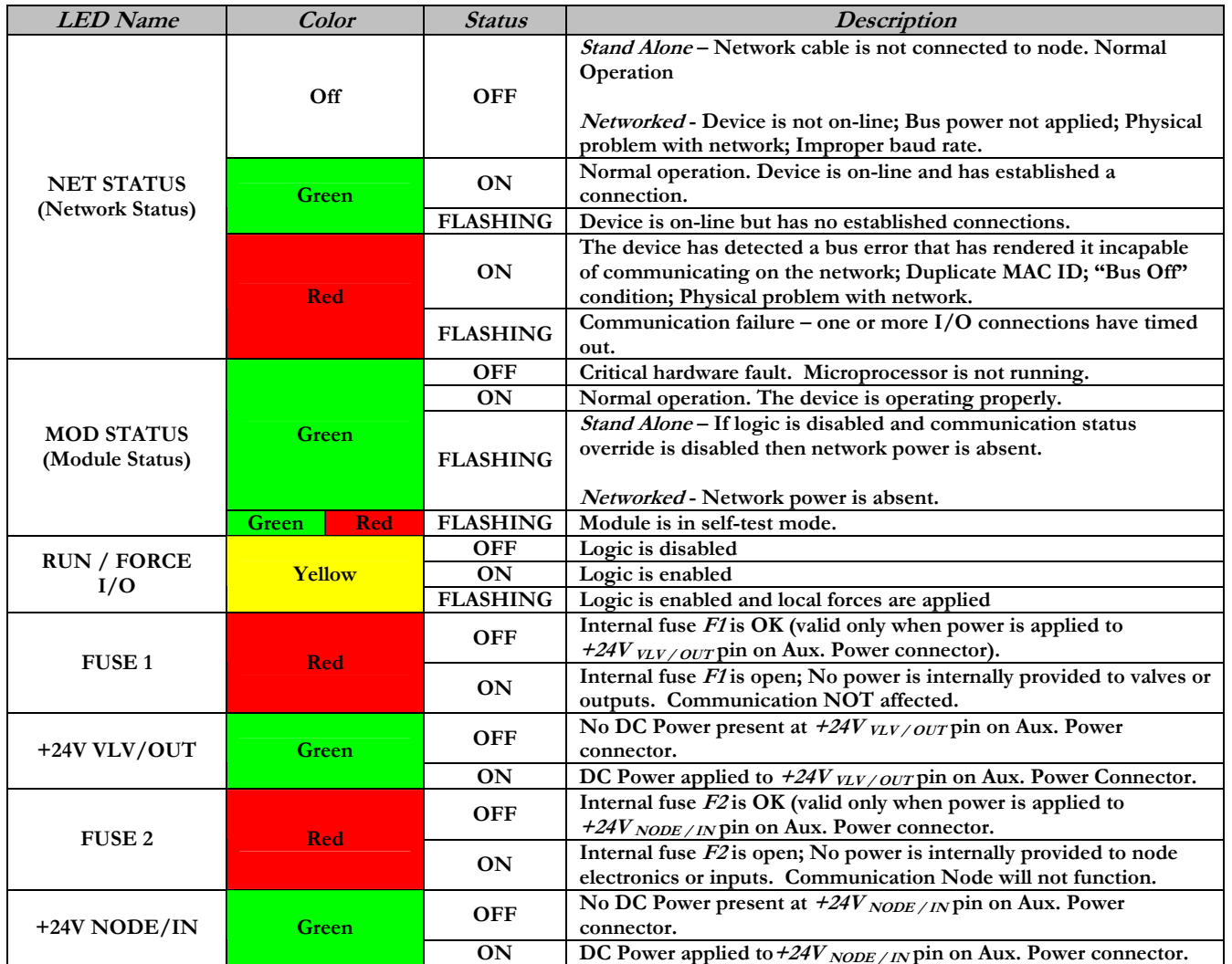

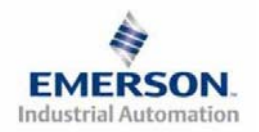

**3835054 TDG22DLQS3-0 1/07 Subject to change without notice** 

### **10) Function Block**

**Numatics DeviceLogix nodes integrates all four types of function blocks; Boolean, Bistable, Counter and Timers. A maximum of 72 function blocks, in any combination, can be used to develop a program sequence.** 

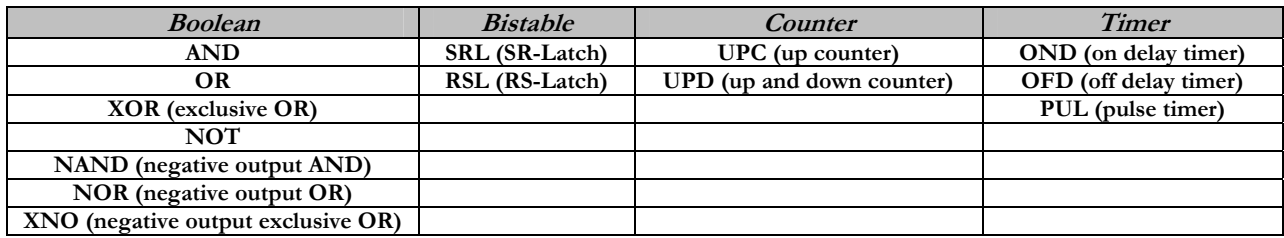

### **11) Ladder Components**

**Numatics DeviceNet/DeviceLogix nodes also have the ability to be programmed using the ladder editor in RSNetworx. The ladder editor still integrates Latches, Counters and Timers, but instead of Boolean logic blocks, it uses ladder rungs and branches. Also, instead of a maximum function block number, there is a maximum amount of memory available for use. A percentage will appear in the message window below the ladder editor window indicating how much memory the user still is allowed.** 

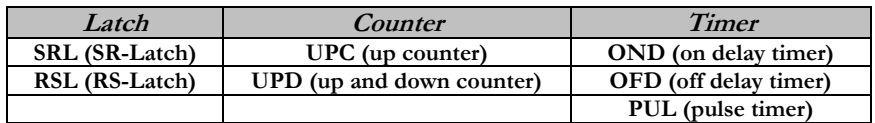

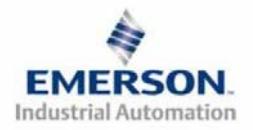

#### **12) Stand-Alone Versus Networked Functionality**

**The Numatics DeviceLogix communication node can be used as a stand-alone programmable device or as**  part of a DeviceNet network. Using the RSNetworx<sup>™</sup> for DeviceNet software, different settings must be **enabled or disabled to configure these options.** 

#### **Stand-Alone Settings**

**To configure your Numatics DeviceLogix manifold to function as a stand-alone node, enable both the "Network Status Override" and "Comm. Status Override".** 

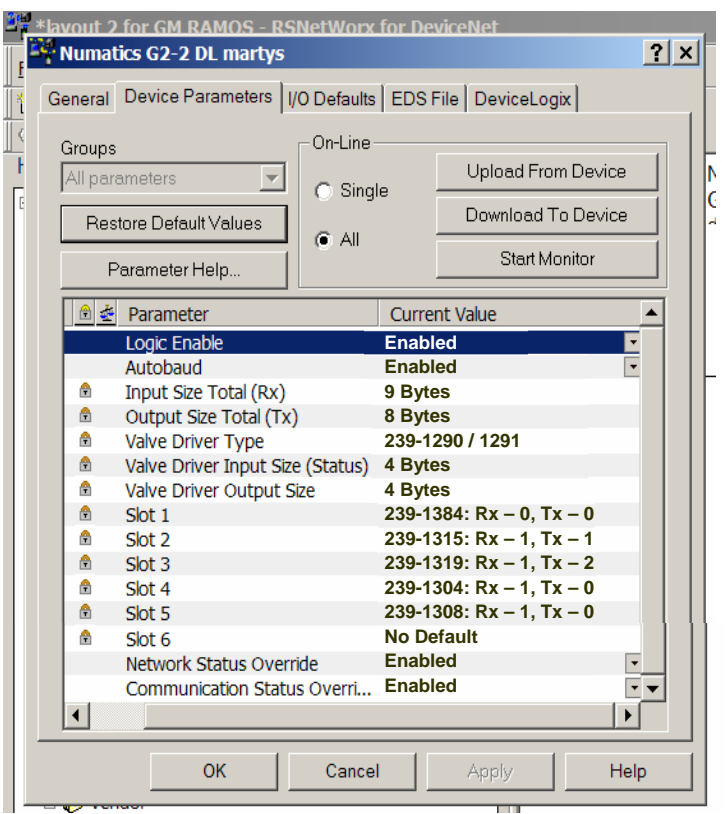

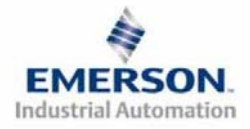

#### **Network/Communication Settings**

**The following table describes the behaviors that occur when the Network Status Override and Communication Status Override attributes are disabled. The user may have the DeviceLogix node begin local logic mode in cases where a network signal is lost. This is configured by enabling "Comm Status Override" and "Network Status Override".** 

#### **Network/Communication Settings DISABLED Chart**

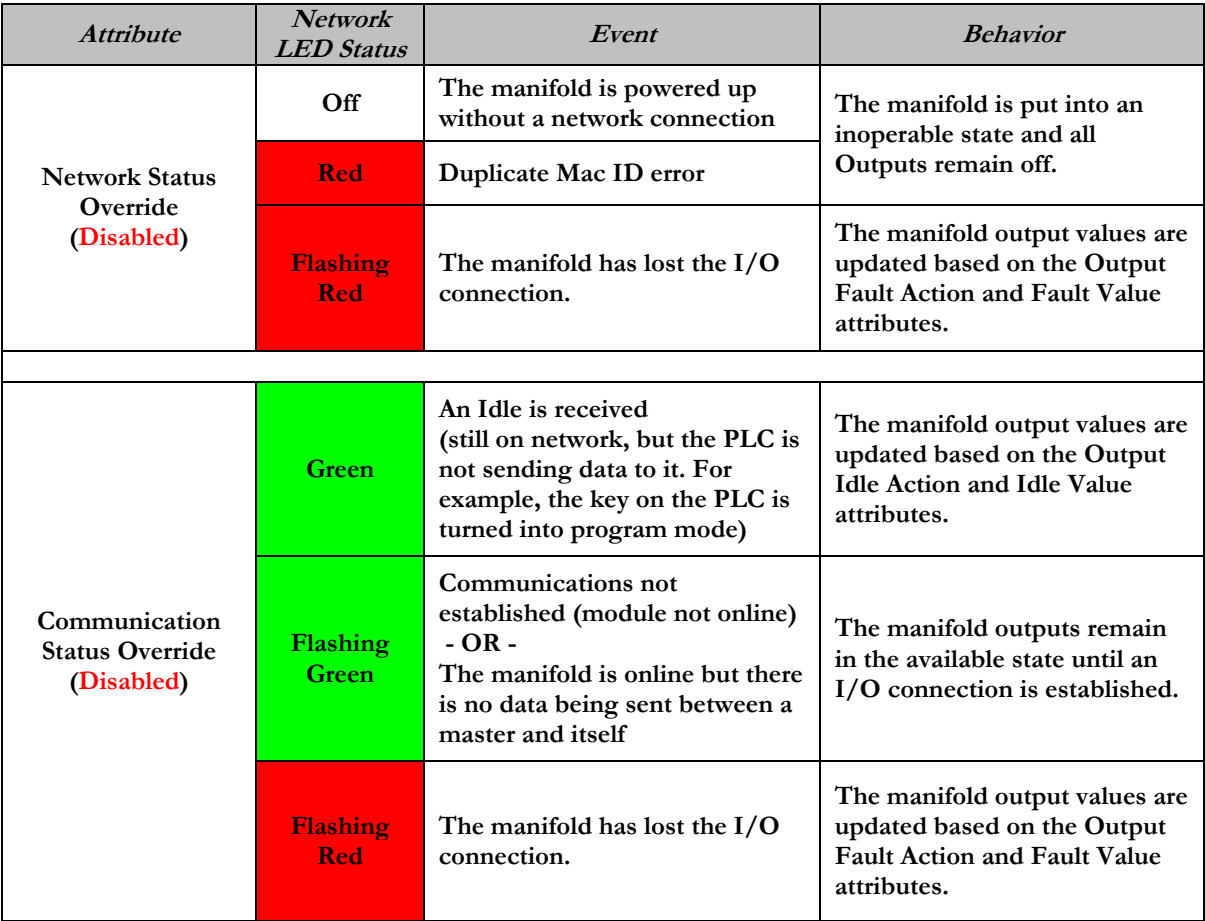

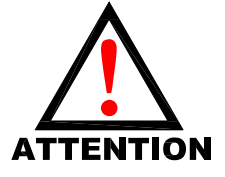

**The manifold can ALWAYS be controlled by local logic when the Network Status and Communication Status overrides are ENABLED.**<br>**TENTION** 

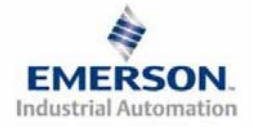

### **13) G2-2 DeviceLogix Features**

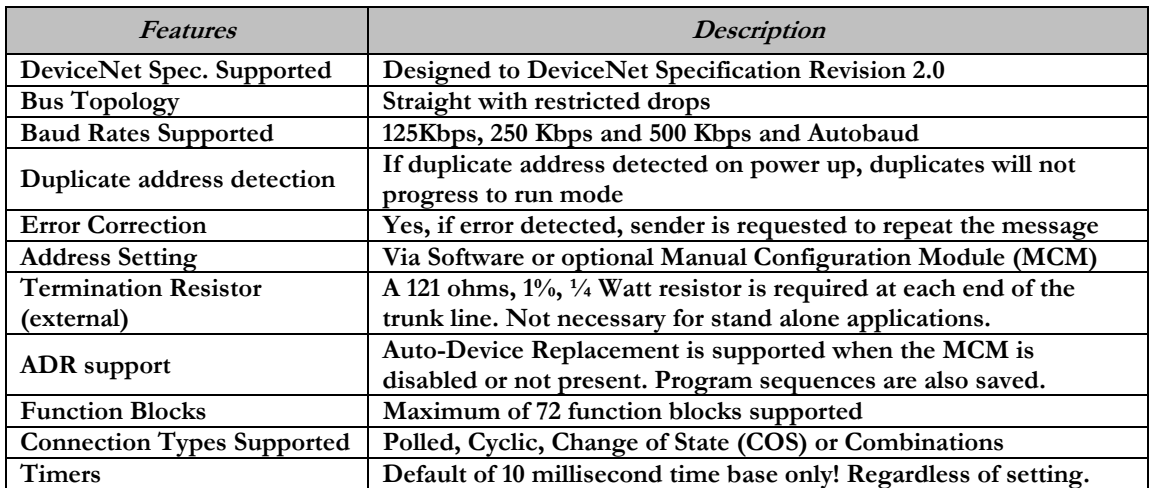

#### **14) Factory Default Settings**

**Unless otherwise requested, all standard G2-2 Series DeviceLogix manifolds ship with specific factory default settings. Below is a list of the factory default settings:** 

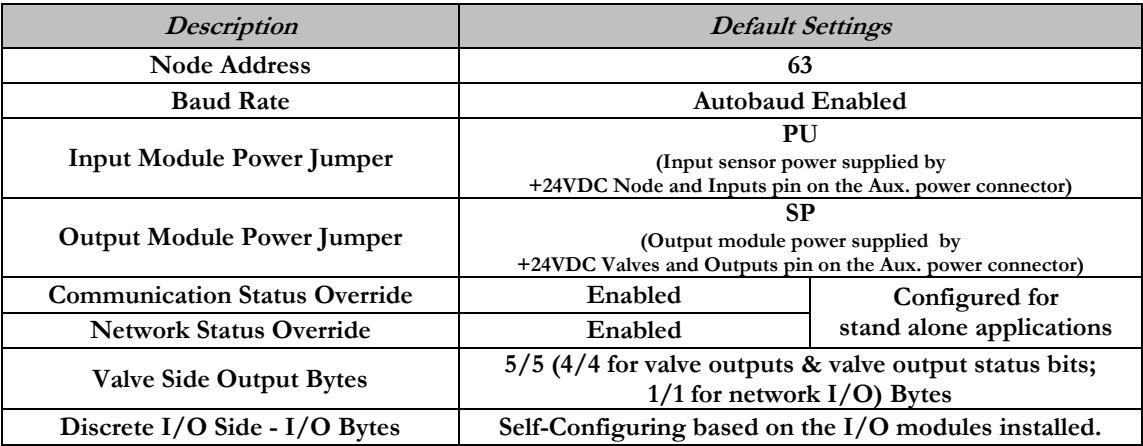

#### **15) Technical Support**

**For technical support, contact your local Numatics distributor. If further information is required, please call Numatics Inc. at (248) 887-4111 and ask for Technical Support.** 

**Issues relating to network set-up, PLC programming, sequencing, software related functions, etc… should be handled with the appropriate product vendor.** 

**Information on device files, technical manuals, local distributors, and other Numatics, Inc. products and support issues can be found on the Numatics, Inc's. WEB site at www.numatics.com** 

DeviceNet.

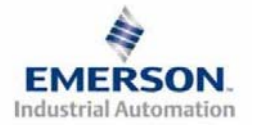

**3835054 TDG22DLQS3-0 1/07 Subject to change without notice** 

 **Page 14 www.numatics.com/fieldbus**

## **MATICS** Guide de Démarrage Rapide **Série 2-2 - DeviceLogix**

## **Pour commencer**

**Ce document décrit le démarrage rapide de votre îlot de distribution à nœud de communication DeviceLogix série G2-2 intégré.** 

#### **1) Déballage et inspection**

- **1) Inspectez l'emballage extérieur pour détecter tout dommage. Tout dommage constaté doit être signalé au transporteur.**
- **2) Retirez l'ensemble de l'îlot de son carton.** 
	- **a) Sortez l'ensemble de son emballage anti-statique.**
	- **b) Conservez la documentation portant sur l'installation et la configuration.**
- **3) Inspectez l'ensemble de l'îlot pour détecter tout dommage de transport tel que:** 
	- **a) Broches ou connecteurs déformés**
	- **b) Tout dommage constaté doit être immédiatement signalé au transporteur.**

**4) Vérifiez que la configuration de l'ensemble de l'îlot livré correspond à votre commande. (distributeurs, E/S, protocole, …).** 

#### **2) Introduction à la série G2-2**

**Ci-dessous un exemple représentant l'ensemble d'un îlot de distributeurs de la série 2012. Cette série d'îlots à bus de terrain est capable d'adresser un total de 224 E/S. L'îlot peut être considéré comme ayant deux parties: la partie Composants pneumatiques et la partie Composants électroniques. La partie Composants pneumatiques supporte un maximum de 32 bobines et la partie Composants électroniques supporte un maximum de 6 modules, donc un total de 192 sorties, 96 entrées ou de différentes combinaisons de celles-ci si utilisée en tant que nœud DeviceNet. Si la partie Composants électroniques est utilisée comme nœud DeviceLogix, sa capacité s'élève à 48 sorties et 96 entrées connectables. Le module de communication est équipé de deux connecteurs : un connecteur de communication à 5 broches et un connecteur d'alimentation à 4 broches. L'affectation des broches ainsi que les connecteurs E/S sont repérés sur la face latérale de chaque module.** 

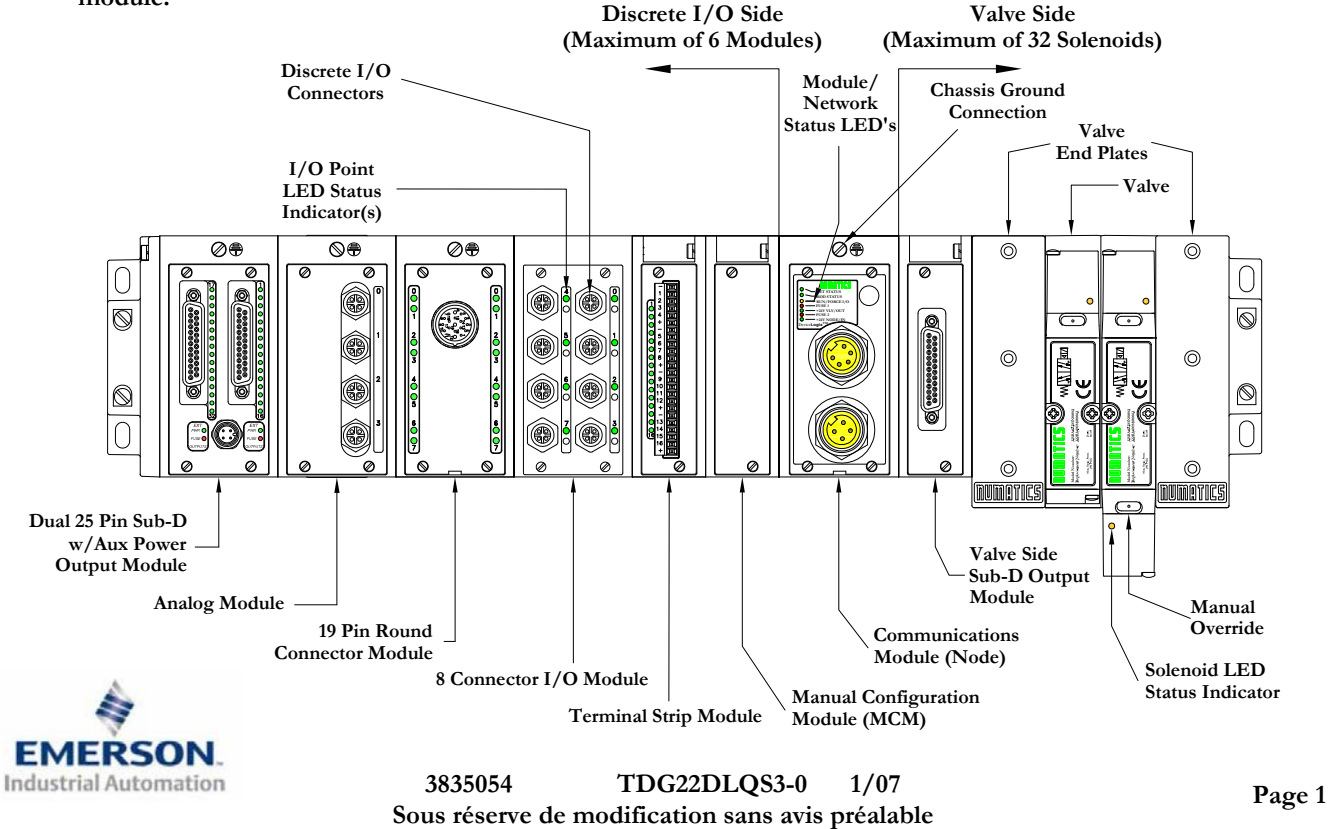

**www.numatics.com/fieldbus**

## **HUMATICS** Guide de Démarrage Rapide **Série 2-2 - DeviceLogix**

### **3) MCM – Module de configuration manuelle (option)**

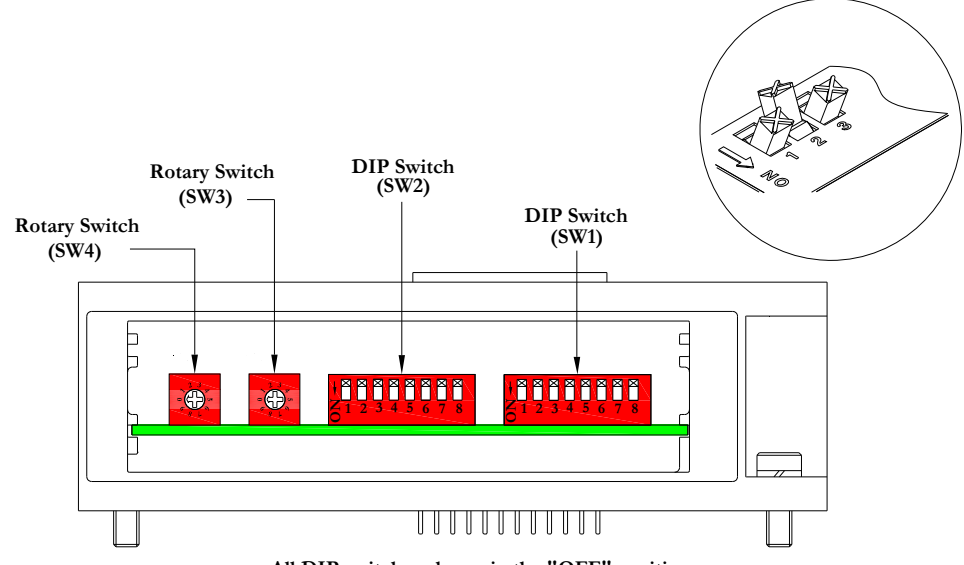

**All DIP switches shown in the "OFF" position**

**Le MCM (module de configuration manuelle) permet à l'utilisateur de configurer manuellement le taux baud, l'identificateur MAC ID et les autres options définissables par l'utilisateur sans besoin de logiciel de configuration. Ce module n'est pas nécessaire si l'on préfère la configuration par logiciel. Le MCM est équipé de deux ensembles de DIP switchs (SW1 et SW2) et de deux roues codeuses (SW3 et SW4).** 

**Codes des composants du module MCM** 

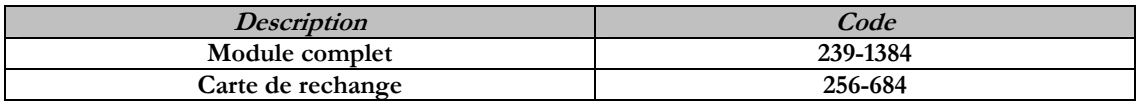

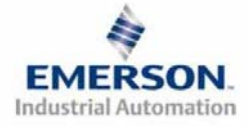

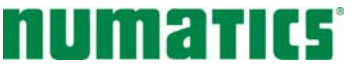

## **FILE** Guide de Démarrage Rapide **Série 2-2 - DeviceLogix**

#### **Réglages du MCM**

**Réglages des DIP switchs (SW1)** 

**Taux Baud** 

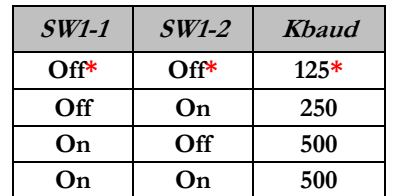

**Autobaud :** 

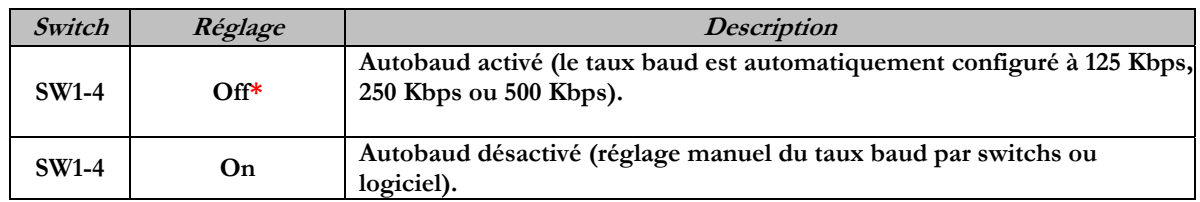

**Configuration manuelle ou par logiciel :** 

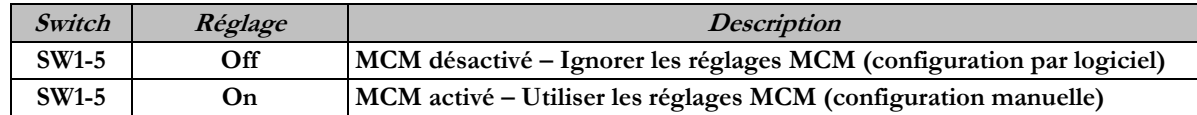

**Réglages des DIP switchs (SW2) – sans fonction** 

**Réglages des roues codeuses (SW3 et SW4)** 

**Identificateur MAC ID (adresse du réseau) :** 

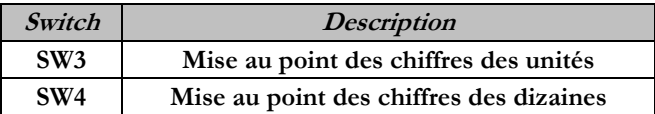

 **\*Réglage usine**

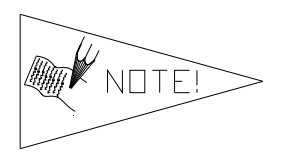

**L'adresse réglée en usine est de 63 par défaut. Les réglages des roues codeuses supérieurs à 63 sont remis à 63 par défaut.**

**Les réglages des DIP switchs et roues codeuses ne prennent effet qu'au prochain cycle de mise sous tension (mise hors tension et mise sous tension).**

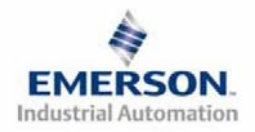

## **UMATIL5** Guide de Démarrage Rapide **Série 2-2 - DeviceLogix**

#### **4) Mode auto-test**

**Un outil diagnostic interne peut également être activé par le module MCM optionnel. Cet outil permet à l'utilisateur de s'assurer que toutes les entrées et sorties sur l'îlot sont complètement opérationnelles, sans besoin de connexion réseau, ni de contrôleur. Le switch SW2-8 permet à l'utilisateur de choisir entre deux modes test. Le mode test "Entrée/Sortie" teste les entrées de sorte que toutes les sorties commutent entre les valeurs paires et impaires lorsqu'un signal d'entrée est appliqué.** 

**Pour utiliser le mode auto-test, l'utilisateur doit, tout d'abord, paramétrer quelques conditions initiales au moyen du module MCM. Suivre les étapes suivantes pour obtenir les réglages des conditions initiales requises. Lors du paramétrage des conditions initiales, n'oubliez pas de couper l'alimentation électrique de l'îlot avant d'effectuer les modifications sur le MCM.** 

#### **1) Couper l'alimentation électrique et pneumatique de l'îlot!**

- **2) Enregistrez les réglages actuels du MCM.**
- **3) Positionnez les roués codeuses sur 99 (SW3 et SW4).**
- **4) Assurez-vous que les switchs SW1-5, SW2-1 et SW2-7 sont sur la position "ON".**
- **5) Sélectionnez le mode test désiré à l'aide du switch SW2-8 (voir le tableau ci-dessous).**

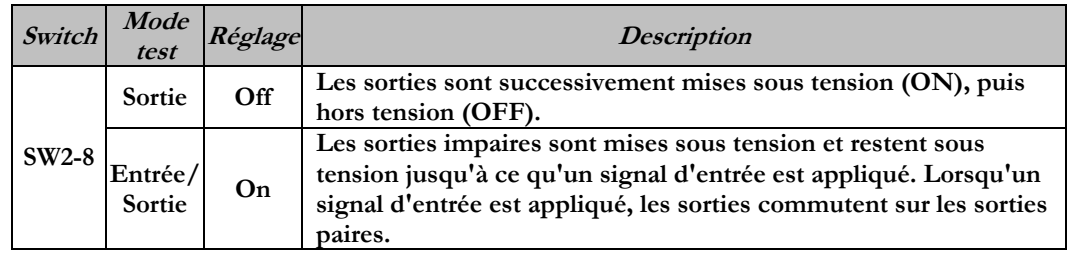

**6) Assurez-vous que tous les autres switchs sont sur la position "OFF".** 

**Le réglage des condition initiales est alors terminé. Pour activer le mode auto-test, mettez l'îlot sous tension et faites les modifications suivantes pendant que la LED d'état du module clignote (pendant les premières 5 à 10 secondes) :** 

- **1) Placez le switch SW2-6 sur la position "ON".**
- **2) Placez le switch SW2-7 sur la position "OFF".**

**Dès que le mode auto-test est activé, la LED Bus Error (erreur de bus) clignote rouge/vert jusqu'à ce que le mode auto-test est terminé en coupant l'alimentation en tension du module. N'oubliez pas de remettre les réglages d'origine du MCM pour remettre le nœud de communication en fonctionnement régulier.** 

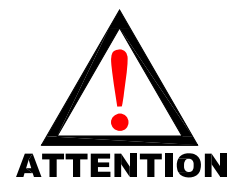

**Avant de lancer le mode auto-test, coupez l'alimentation en air de l'îlot pour prévenir les mouvements accidentels.** 

**Débranchez les câbles de communication avant de lancer le mode auto-test.** 

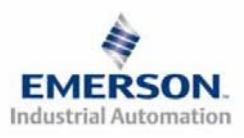

#### **Guide de Démarrage Rapide PERSET Série 2-2 - DeviceLogix**

### **5) Exemple de mapping des E/S**

#### **Exemple: Réglages présumés**

- - **Cartes Z-BoardsTM simples utilisés avec les électrodistributeurs simples**
- **Cartes Z-BoardsTM doubles utilisés avec les électrodistributeurs doubles**

**Pour assurer la simplicité, il existe deux formats de mapping adaptés aux outils de logiciel appropriés (c.à.d. DeviceLogix est pour la fonction de l'éditeur logique intégré à RSNetworx™ pour DeviceNet).**

#### **Configuration des E/S discrètes**

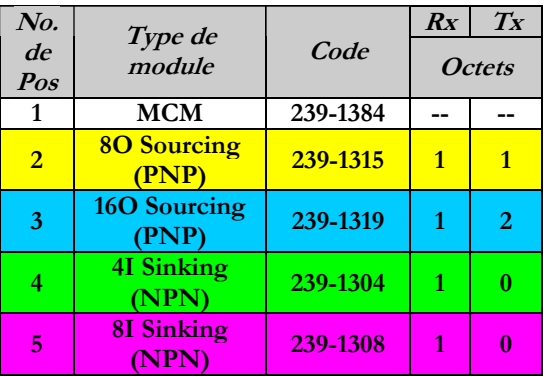

#### **Configuration des E/S de l'îlot**

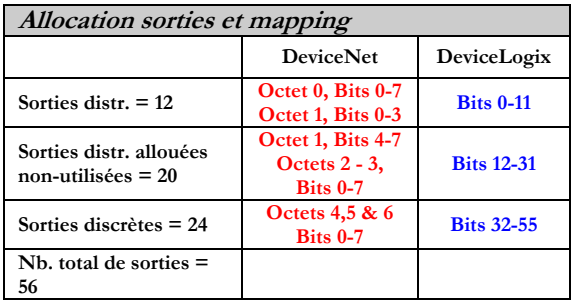

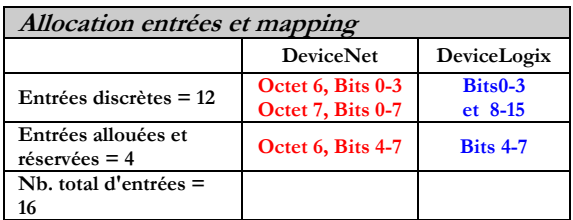

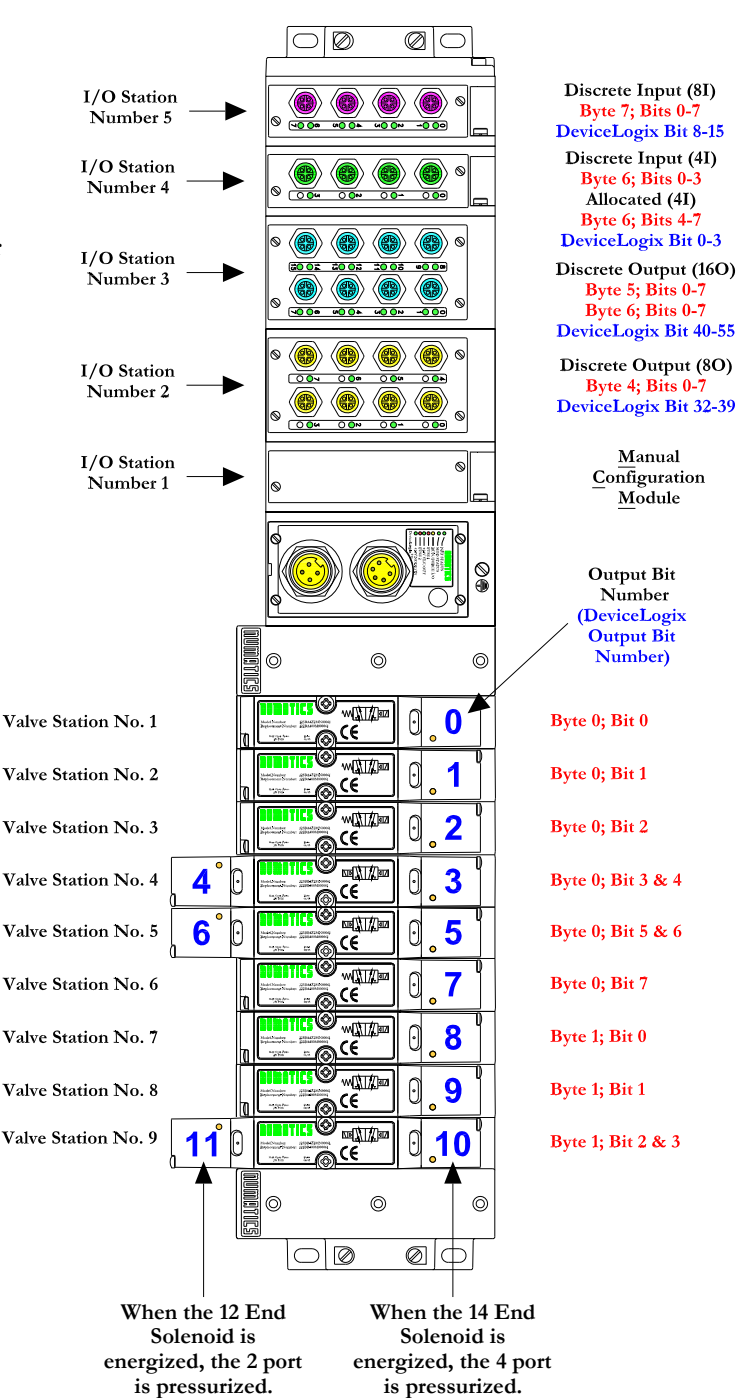

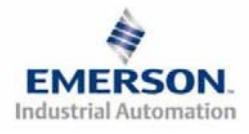

# **HUMATICS** Guide de Démarrage Rapide **Série 2-2 - DeviceLogix**

### **Exemple de Mapping des E/S DeviceLogix (éditeur logique – continuation)**

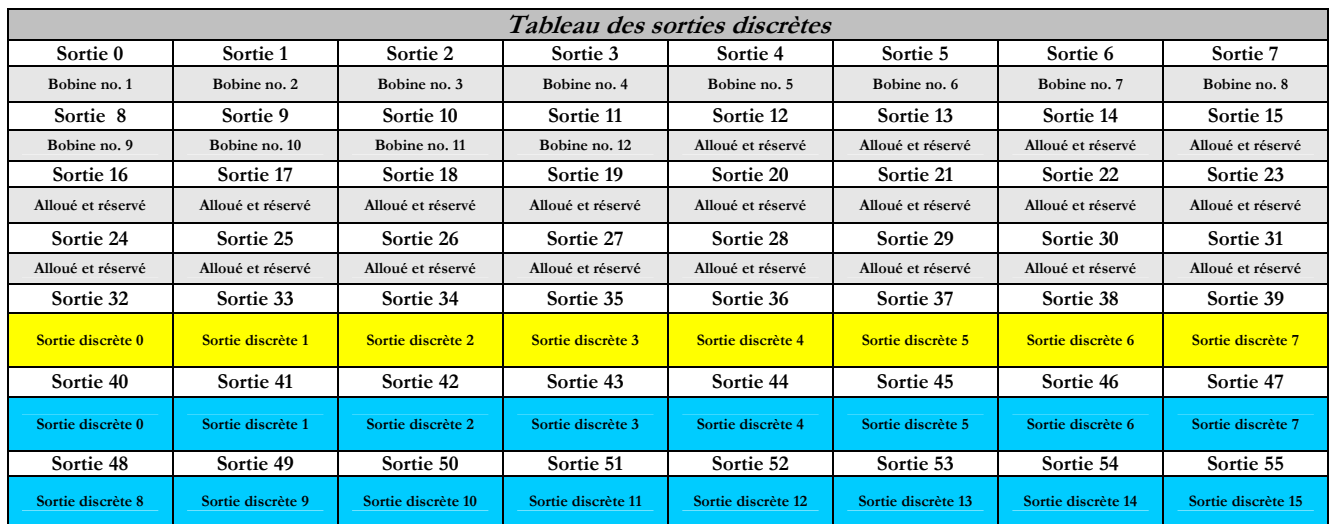

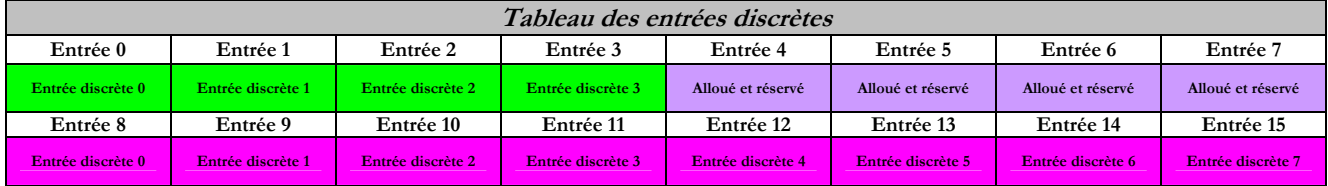

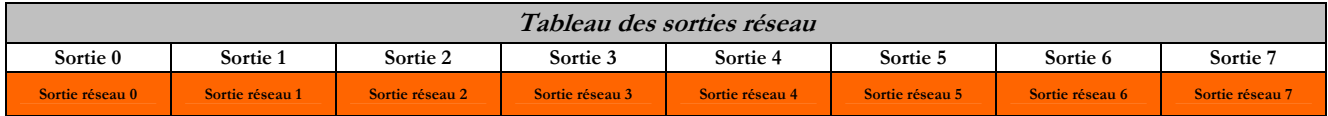

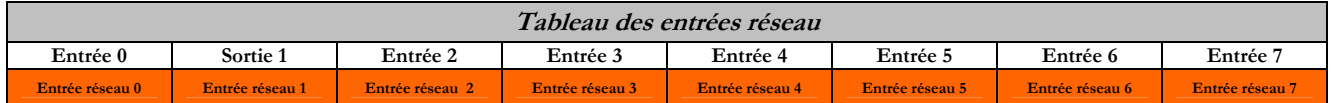

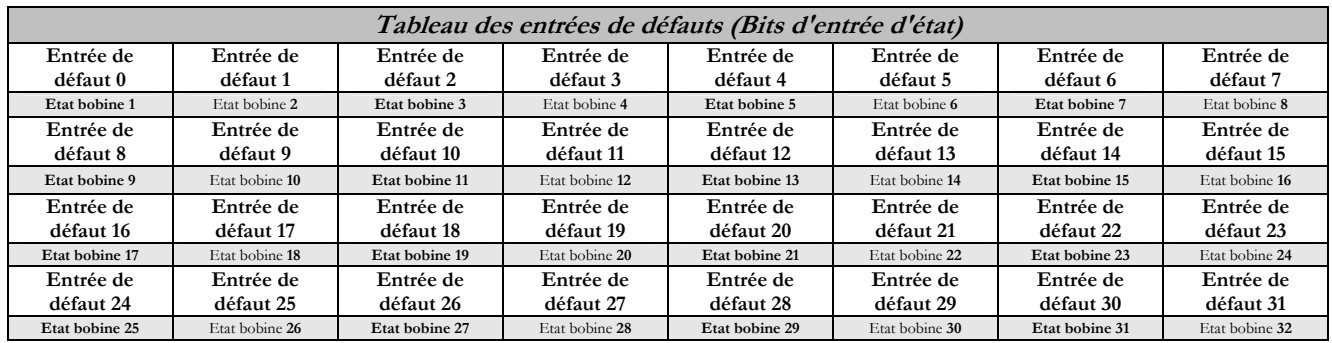

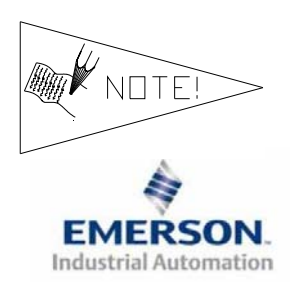

**Il s'agit par les "sorties réseau" des données en provenance du nœud de communication transmises au fichier maître des données d'entrée. Il s'agit par les "entrées réseau" des données en provenance du fichier maître des données de sortie transmises au nœud de communication. Elles sont utilisées pour le handshaking (l'échange de données suivant un protocole de transfert) entre le maître (scanner) et l'esclave (nœud) lorsque DeviceLogix est utilisé sur un réseau DeviceNet.** 

# **Guide de Démarrage Rapide Série 2-2 - DeviceLogix**

### **Exemple de Mapping des E/S DeviceNet - continuation**

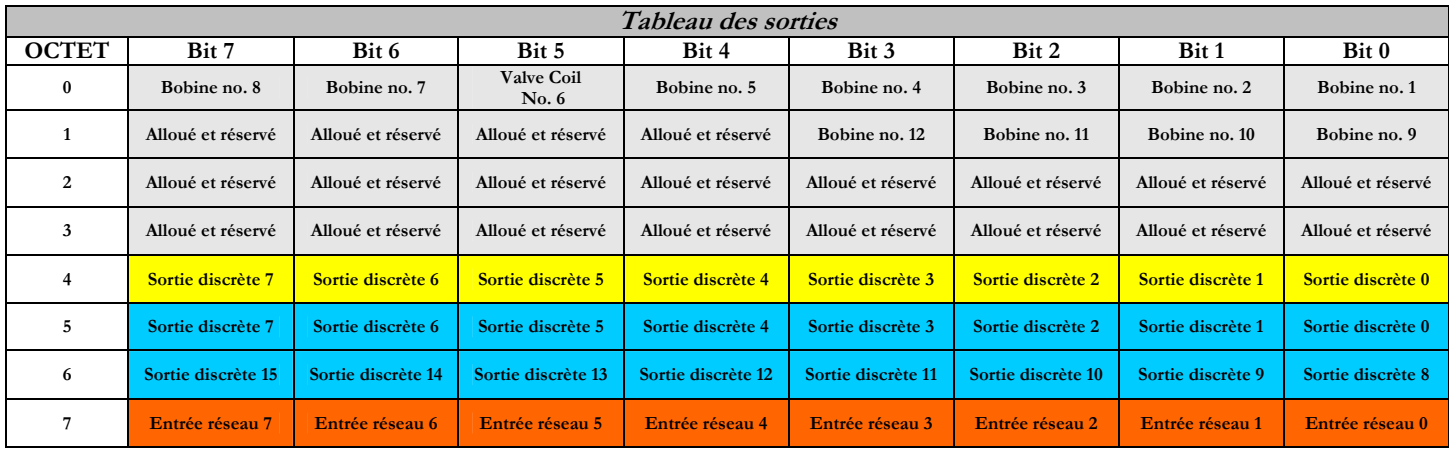

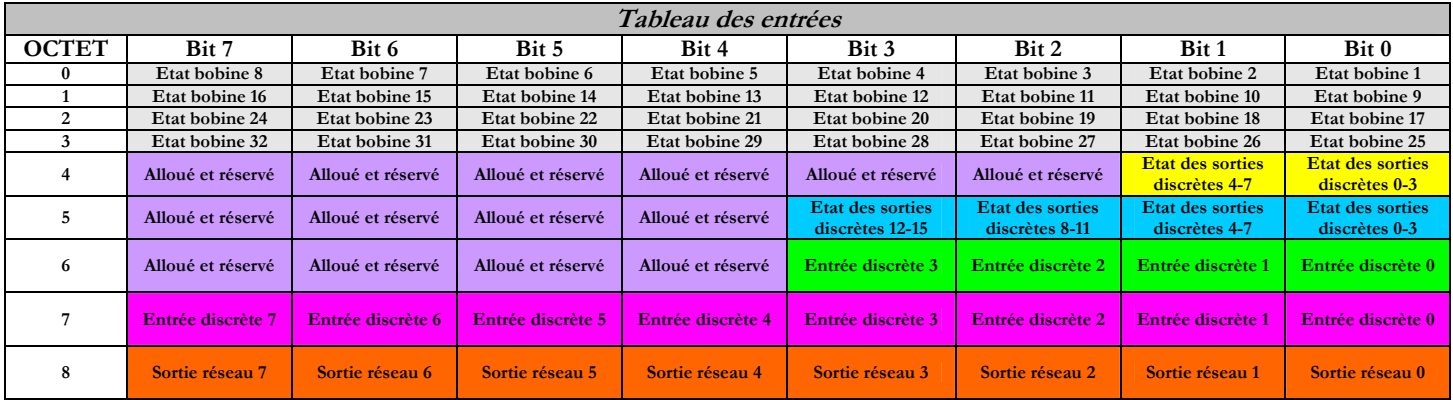

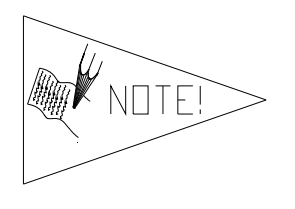

**Il s'agit par les "sorties réseau" des données en provenance du nœud de communication transmises au fichier maître des données d'entrée. Il s'agit par les "entrées réseau" des données en provenance du fichier maître des données de sortie transmises au nœud de communication. Elles sont utilisées pour le handshaking (l'échange de données suivant un protocole de transfert) entre le maître (scanner) et l'esclave (nœud) lorsque DeviceLogix est utilisé sur un réseau DeviceNet.**

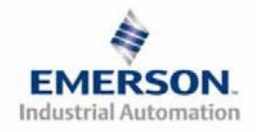

## **Guide de Démarrage Rapide Série 2-2 - DeviceLogix**

#### **6) Protection des sorties contre les courts-circuits (bits d'entrée d'état)**

**Les bits d'entrée d'état signalent l'intégrité de la charge pilotée par le pilote de sortie. Ils doivent être mappés sur le scanner comme partie de la valeur de la taille de l'entrée. Voir le tableau ci-dessous pour l'action du bit d'entrée d'état lors de l'occurrence d'une condition de défaut :** 

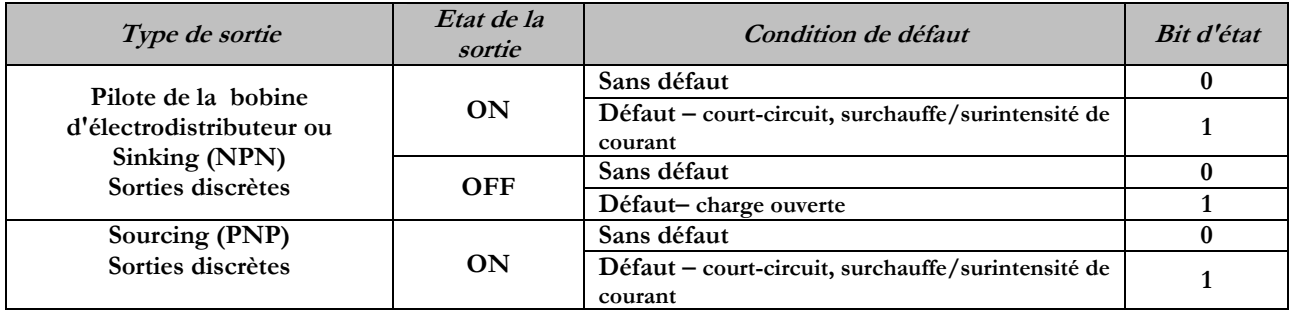

#### **7) Mise à la terre**

**Tous les nœuds de communication de Numatics Inc. doivent être mis à la terre pendant la procédure d'installation. Les exigences relatives à la mise à la terre sont fournies dans les normes CEI 60204-1 ou EN 60204-1. Une étiquette d'avertissement "ATTENTION: RELIER L'EQUIPEMENT A UNE PRISE DE TERRE POUR ASSURER UNE BONNE MISE A LA TERRE" est également apposée sur le point de connexion de mise à la terre du châssis du boîtier du nœud de communication série G2-2. Les normes à suivre relatives à la mise à la terre sont également indiquées sur l'étiquette. Chassis Ground** 

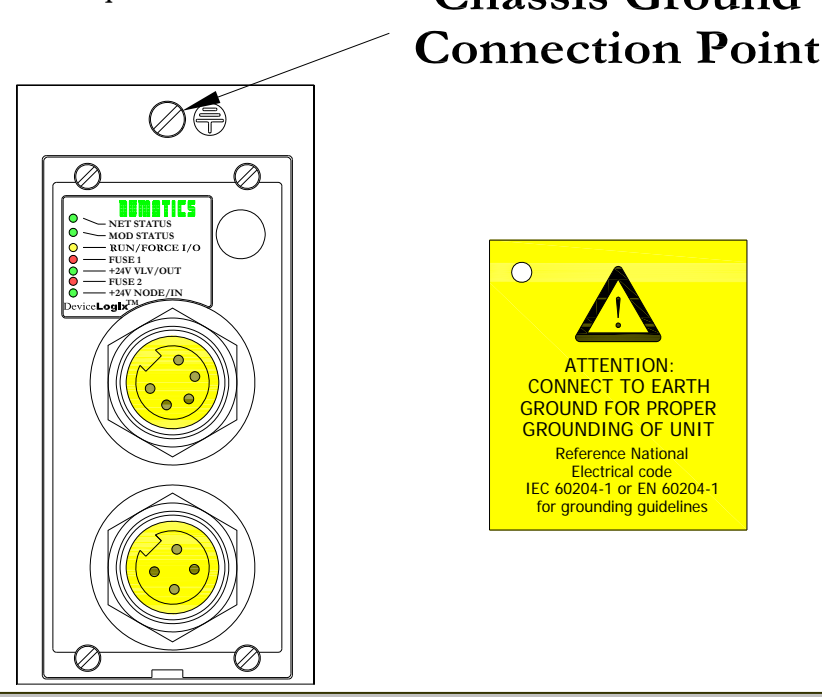

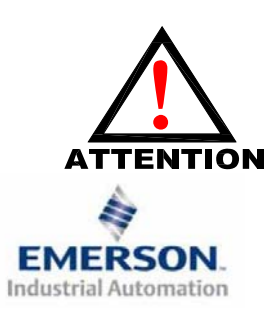

**Une bonne mise à la terre peut réduire et prévenir bien des problèmes d'intermittence au niveau de la communication en réseau. Avant d'effectuer le raccordement de la mise à la terre sur un bâti de machine, <sup>s</sup>'assurer que le bâti lui-même est déjà mis à la terre.**

**Une meilleure mise à la terre peut être réalisée avec des fils de section plus importante (jauge inférieur).**

# **MATICS** Guide de Démarrage Rapide **Série 2-2 - DeviceLogix**

#### **8) Affectation des broches du connecteur du module de communication**

**Affectation du connecteur de communication DeviceNet** 

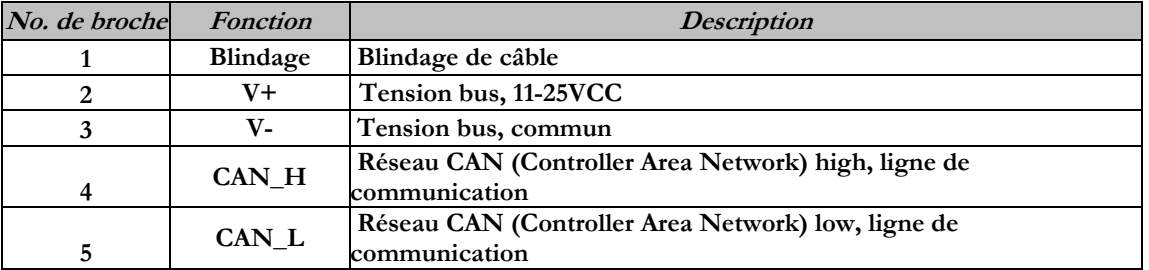

**Affectation des broches du connecteur d'alimentation auxiliaire** 

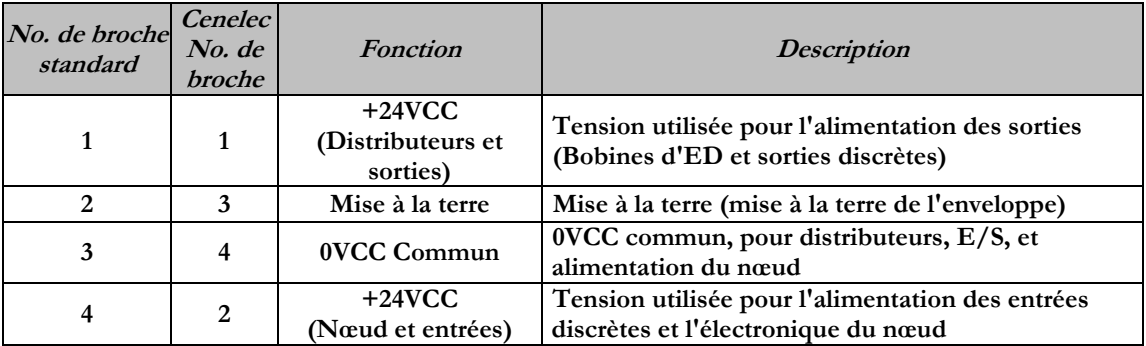

Pin-Out  $(Std.)$ 

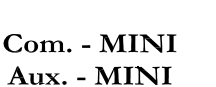

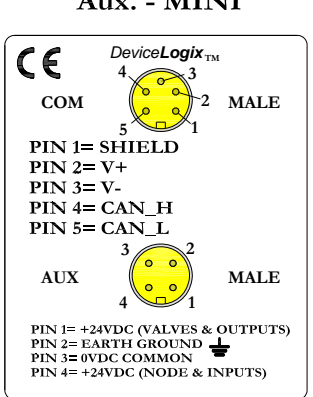

Pin-Out (Micro Opt.)

Pin-Out (Cenelec Opt.)

Com. - 12mm, Micro Aux. - MINI

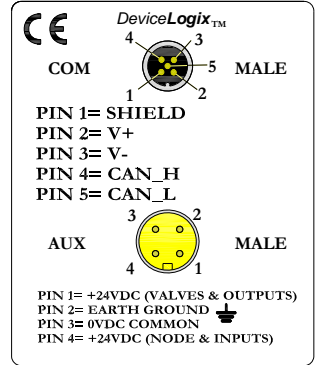

#### Com. - MINI Aux. - MINI (Cenelec)

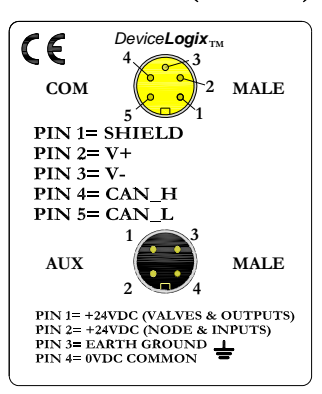

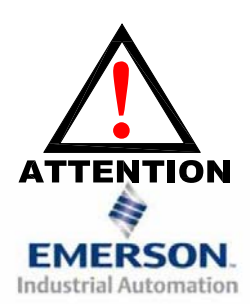

**La capacité maxi. de courant sur la broche 0VCC commun du connecteur d'alimentation auxiliaire est de 8A. La consommation combinée des distributeurs et sorties +24VCC et des broches du nœud et des entrées +24VCC ne peut pas dépasser 8A à tout moment.** 

**La broche d'alimentation auxiliaire du nœud et des entrées alimente l'électronique du nœud. Cette broche doit être alimentée en tension à tout moment pour permettre au nœud de communication de rester opérationnel.**

**Le connecteur d'alimentation Cenelec est équipé d'un insert noir et le connecteur d'alimentation standard est équipé d'un insert jaune.**

# **UMATILS** Guide de Démarrage Rapide **Série 2-2 - DeviceLogix**

#### **9) Fonction des voyants LED**

**A la mise sous tension, les voyants LED indiquent l'état de l'unité. Le nœud DeviceLogix G2-2 dispose de sept voyants LED; Network Status (état du réseau), Module Status (état du module), Run/Force I/O (exécuter/forcer les E/S), deux pour pour l'intégrité des fusibles internes, et deux pour l'état de l'alimentation Aux.** 

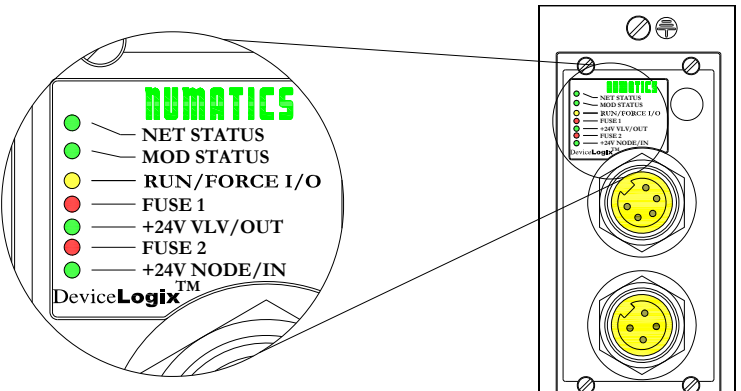

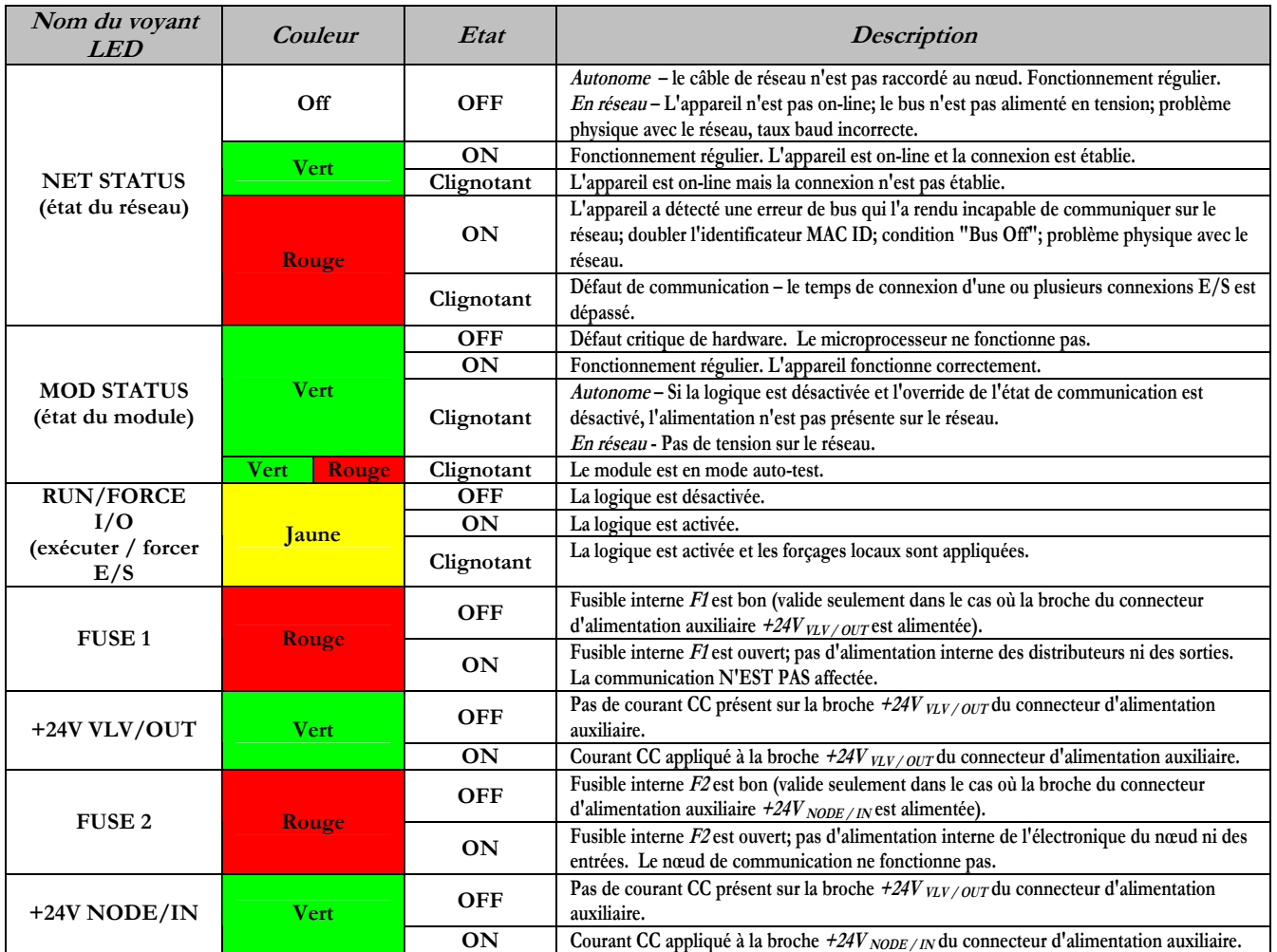

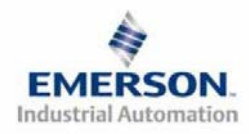

## **HUMATICS** Guide de Démarrage Rapide **Série 2-2 - DeviceLogix**

#### **10) Bloc fonctionnel**

**Les noeuds DeviceLogix de Numatics intègrent tous les quatre types de blocs fonctionnels; Boolean (Booléen), Bistable, Counter (compteur) et Timer (temporisateur). Un maximum de toute combinaison de 72 blocs fonctionnels peut être utilisé pour développer une séquence de programme.** 

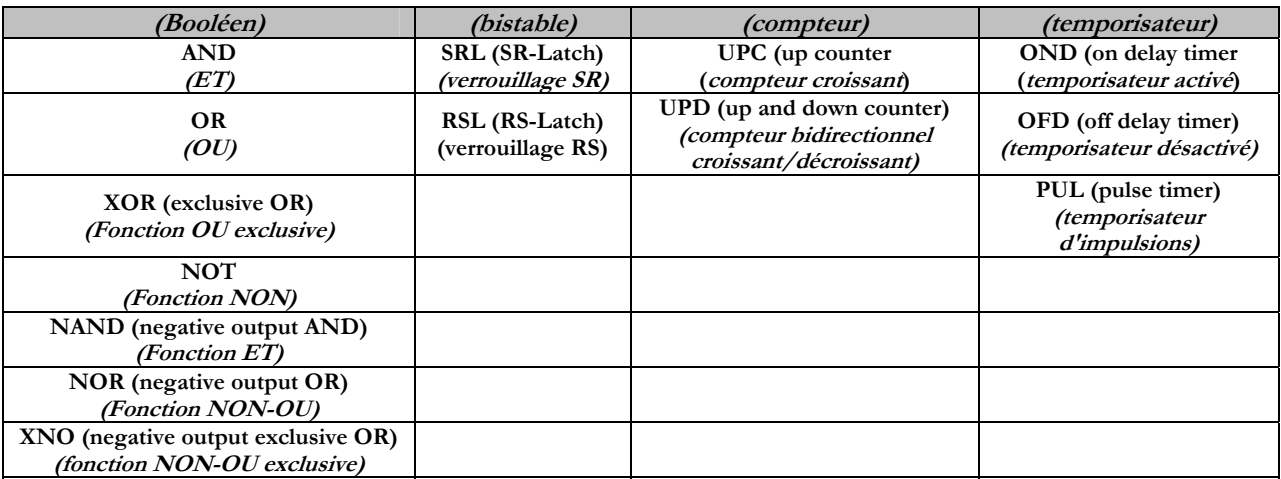

## **11) Elements de l'éditeur de programme Ladder**

**Les noeuds DeviceNet/DeviceLogix de Numatics peuvent également être programmés en se servant de l'editeur Ladder de RSNetworx. L'éditeur Ladder intègre toujours encore les Latches (verrouillages), Counters (compteurs) et Timers (temporisateurs), mais au lieu d'utiliser les blocs logiques Booléens, il utilise des "ladder rungs" (marches d'échelle) et des "branches". De plus, au lieu d'un numéro maximal de bloc fonctionnel, il existe une quantité maximale de mémoire utilisable Un pourcentage est affiché dans la fenêtre de message en-dessous de la fenêtre de l'éditeur Ladder indiquant la quantité de mémoire disponible à l'utilisateur.** 

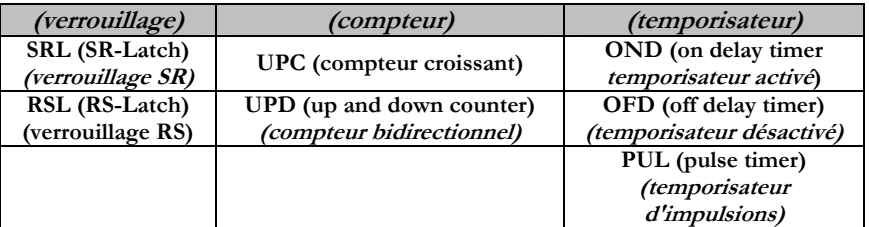

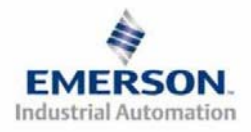

## **Guide de Démarrage Rapide Série 2-2 - DeviceLogix**

#### **12) Fonctionnement autonome vs. fonctionnement en réseau**

**Le nœud de communication DeviceLogix de Numatics peut être utilisé en tant qu'appareil programmable autonome ou en tant que composant d'un réseau DeviceNet. A l'aide du logiciel RSNetworx™ pour DeviceNet, de réglages divers doivent être activés ou désactivés pour configurer ces options.** 

**Réglages autonomes** 

**Pour configurer votre îlot DeviceLogix de Numatics pour fonctionner en tant que nœud autonome, activez "Network Status Override"(override de l'état du réseau) et "Comm. Status Override" (override de l'état de communication).** 

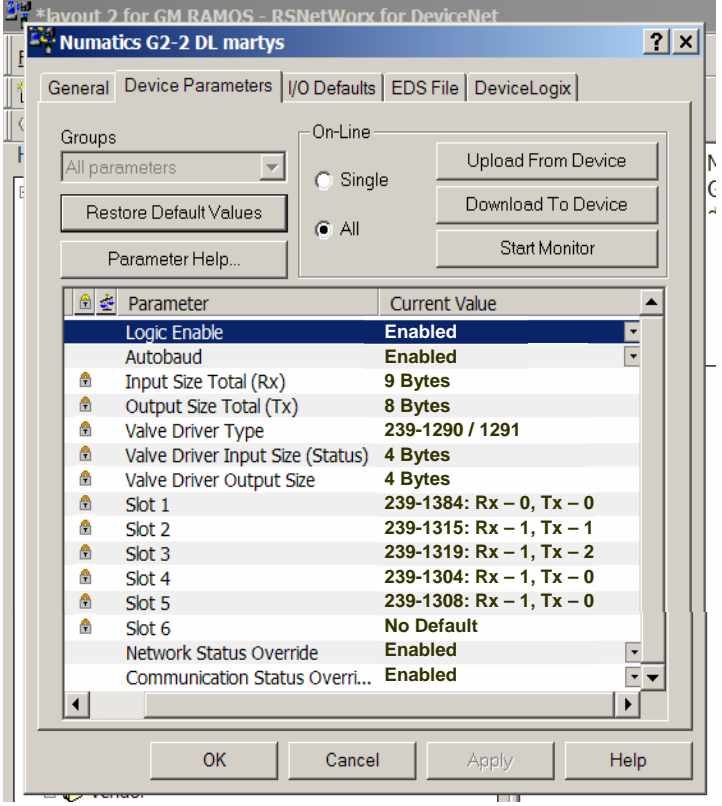

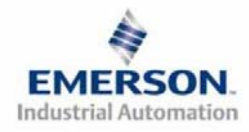

#### **MATICS** Guide de Démarrage Rapide ш **Série 2-2 - DeviceLogix**

**Réglages réseau / communication** 

**Le tableau suivant décrit le comportement qui se produit lorsque les attributs "Network Status Override" et Communication Status Override" sont désactivés. L'utilisateur pourra déterminer que le noeud DeviceLogix passe en mode logique local en cas de perte de signal de réseau. Pour cette configuration, activer "Comm. Status Override" et "Network Status Override".** 

**Charte des réglages réseau / communication DESACTIVES** 

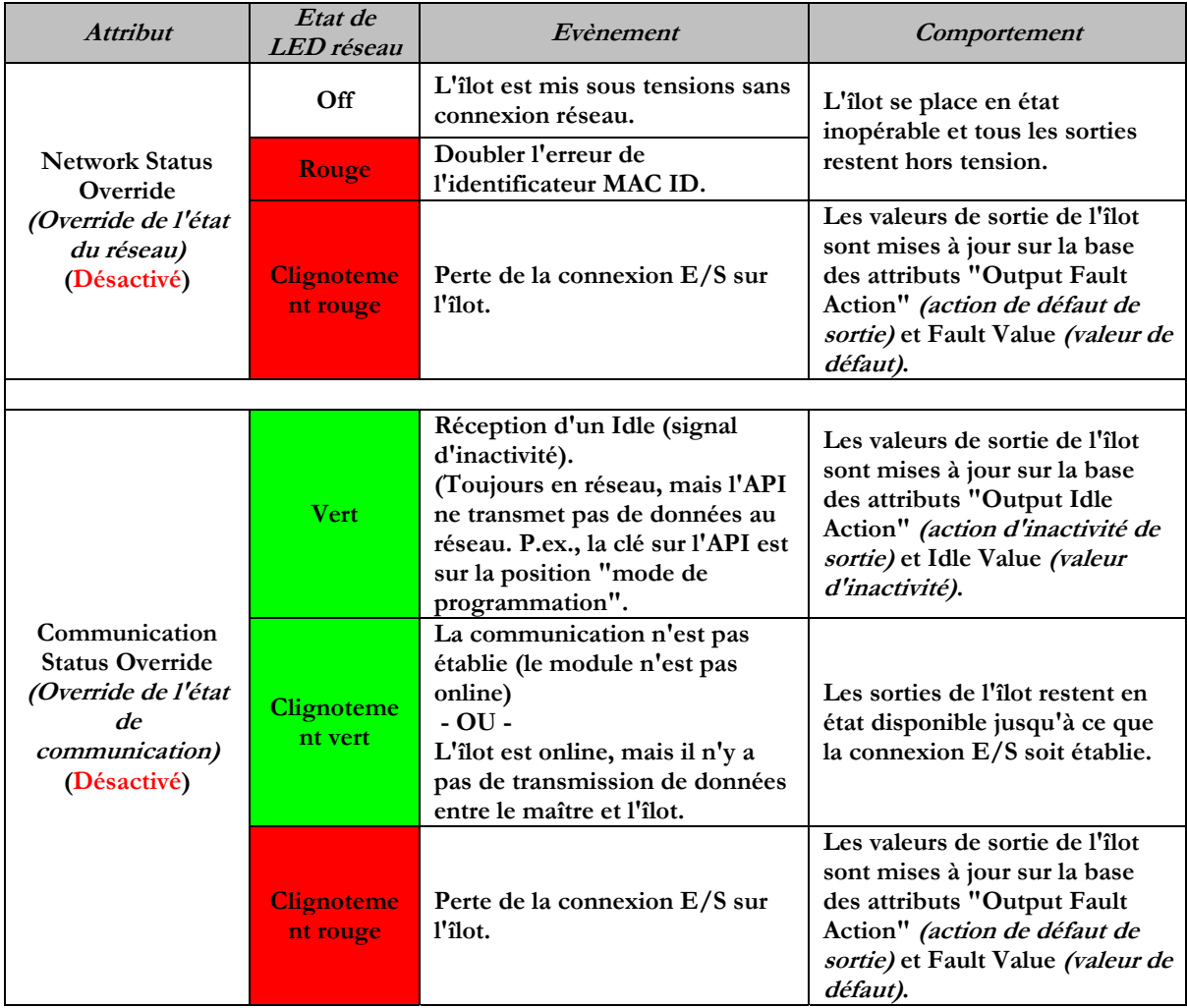

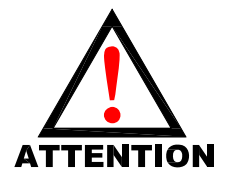

*L'îlot peut TOUJOURS être contrôlé par la logique locale lorsque Network Status Override et Communication Status Override sont ACTIVES.* 

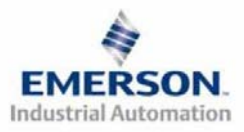

## **Guide de Démarrage Rapide Série 2-2 - DeviceLogix**

### **13) Caractéristiques du DeviceLogix série G2-2**

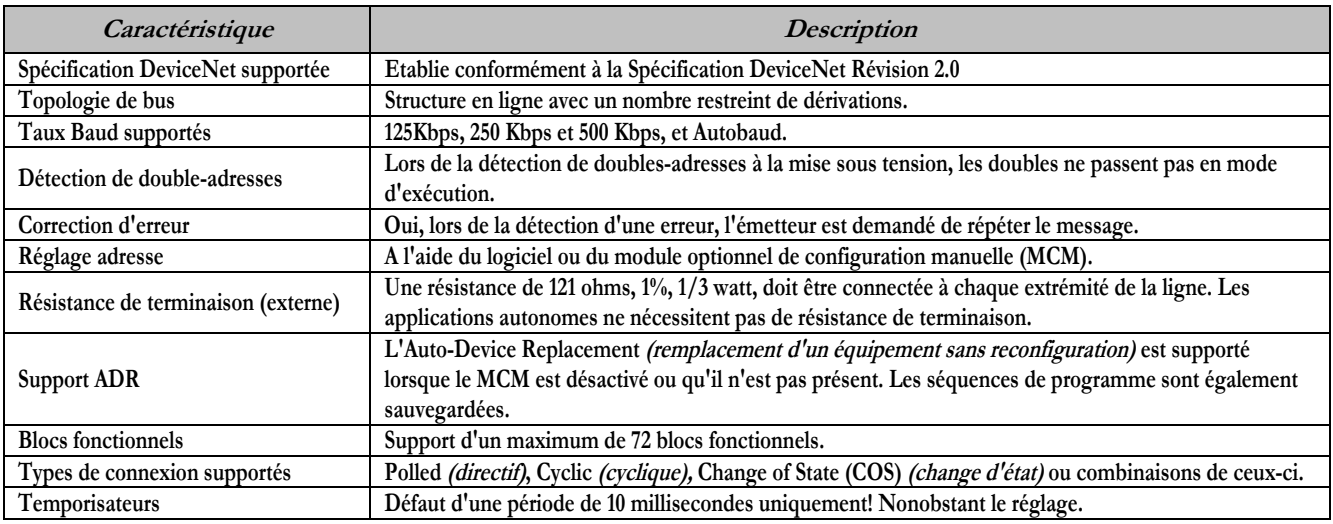

#### **14) Réglages par défaut programmés en usine**

**Sauf demande contraire, tous les îlots standard DeviceLogix série G2-2 sont fournis d'usine avec les réglages par défaut . Ci-dessous une liste des réglages par défaut.** 

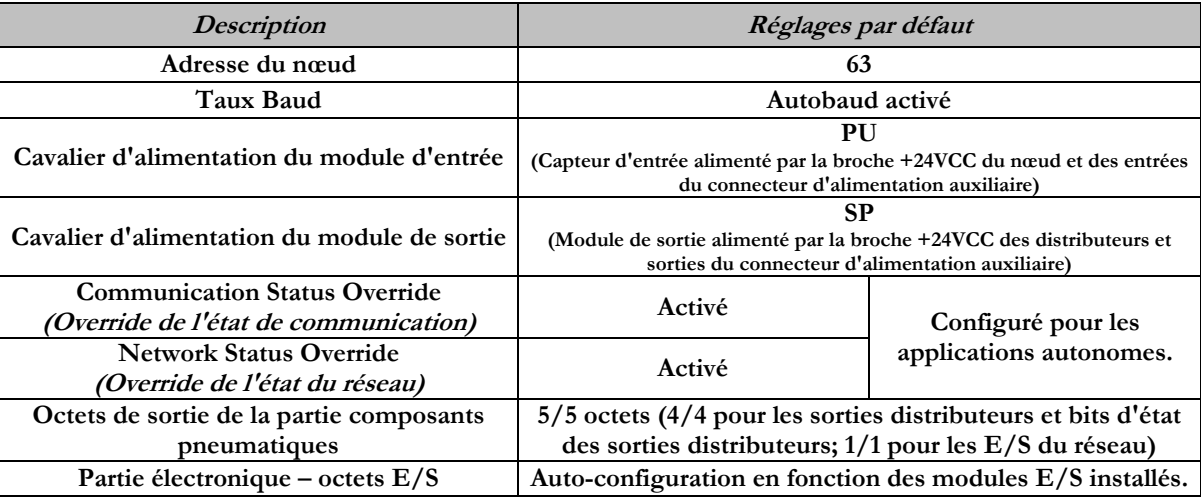

### **15) Support technique**

**Pour le support technique, contactez votre distributeur Numatics local. Pour de plus amples informations, veuillez contacter Numatics Inc. sous (248) 887-4111 et demandez le Support Technique. Consultez le vendeur du produit approprié pour toute question relative à la mise en place du réseau, la** 

**programmation de l'API, le séquencement, les fonctions liées au logiciel … Les informations sur les fichiers des périphériques, les manuels techniques, les distributeurs locaux, ainsi que d'autres informations sur les produits et le support Numatics Inc. se trouvent sur le site web Numatics Inc. sous www.numatics.com** 

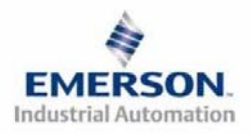

DeviceNet

 **Page 14 3835054 TDG22DLQS3-0 1/07 Sous réserve de modification sans avis préalable www.numatics.com/fieldbus**